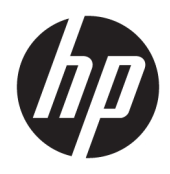

Korisnički priručnik

© Copyright 2018 HP Development Company, L.P.

AMD i Catalyst zaštitni su znaci tvrtke Advanced Micro Devices, Inc. Bluetooth je zaštitni znak svog vlasnika za koji tvrtka HP Inc. posjeduje licencu. Intel je zaštitni znak tvrtke Intel Corporation ili njezinih podružnica u SAD-u i drugim zemljama. Linux® je zaštitni znak u vlasništvu Linusa Torvaldsa u SAD-u i drugim državama. Microsoft i Windows su registrirani zaštitni znakovi ili zaštitni znakovi tvrtke Microsoft Corporation u SAD-u i/ili drugim zemljama. NVIDIA je zaštitni znak ili registrirani zaštitni znak tvrtke NVIDIA Corporation u SAD-u i drugim državama. Red Hat Enterprise Linux registrirani je zaštitni znak tvrtke Red Hat, Inc. u SAD-u i drugim zemljama.

Podaci koji su ovdje sadržani podliježu promjenama bez prethodne najave. Jedina jamstva za HP proizvode i usluge iznesena su u izričitim jamstvenim izjavama koje prate takve proizvode i usluge. Ništa što se ovdje nalazi ne smije se smatrati dodatnim jamstvom. HP ne snosi odgovornost za tehničke ili uredničke pogreške ili propuste u ovom tekstu.

Prvo izdanje: srpanj 2018.

Part number: L30691-BC1

#### **Obavijest o proizvodu**

Ovaj priručnik opisuje značajke koje su zajedničke većini proizvoda. Neke značajke možda neće biti dostupne na vašem računalu.

Nisu sve značajke dostupne u svim izdanjima ili verzijama sustava Windows. Da biste mogli koristiti sve funkcije sustava Windows, možda će vam biti potrebna nadogradnja i/ili zasebno kupljeni hardver, upravljački programi, softver ili BIOS. Pogledajte odjeljak <http://www.microsoft.com>.

Da biste pristupili najnovijim korisničkim priručnicima, posjetite web-mjesto <http://www.hp.com/support>i slijedite upute da biste pronašli svoj proizvod. Zatim odaberite **Korisnički priručnici**.

#### **Uvjeti korištenja softvera**

Instaliranjem, kopiranjem, preuzimanjem ili korištenjem softverskog proizvoda predinstaliranog na ovom računalu korisnik pristaje na odredbe HP-ova licencnog ugovora za krajnjeg korisnika (EULA). Ako ne prihvaćate ove licencne uvjete, kao jedini dostupni pravni lijek možete vratiti čitav nekorišteni proizvod (hardver i softver) u roku od 14 dana da biste ostvarili povrat cijelog iznosa u skladu s prodavačevim pravilima o povratu.

Da biste dobili dodatne informacije ili zatražili povrat cijelog iznosa koji ste platili za računalo, obratite se prodavaču.

### **O ovom vodiču**

Ovaj vodič pruža informacije o značajkama računala, postavljanju računala, korištenju softvera i tehničkim podacima.

U ovom se vodiču mogu pojaviti sljedeće vrste upozorenja.

**UPOZORENJE!** Upućuje na opasne situacije koje, ako se ne izbjegavaju, **mogu** uzrokovati smrt ili teške ozljede.

**OPREZ:** upućuje na opasne situacije koje, ako se ne izbjegavaju, **mogu** uzrokovati lakše ili umjerene ozljede.

fi<sup>n</sup> važn0: upućuje na informacije koje se smatraju važnima, ali nisu povezane s mogućnošću ozljede (na primjer, poruke povezane sa štetom na imovini). Upozorenje Važno upozorava korisnika da nepridržavanje postupka točno kao što je opisan može uzrokovati gubitak podataka te oštećenje hardvera ili softvera. Sadrži i ključne informacije koje objašnjavaju koncept ili su potrebne da se zadatak završi.

**WAPOMENA:** sadrži dodatne informacije koje naglašavaju ili su dodatak važnim točkama glavnog teksta.

**SAVJET:** pruža korisne savjete za dovršavanje zadatka.

# Sadržaj

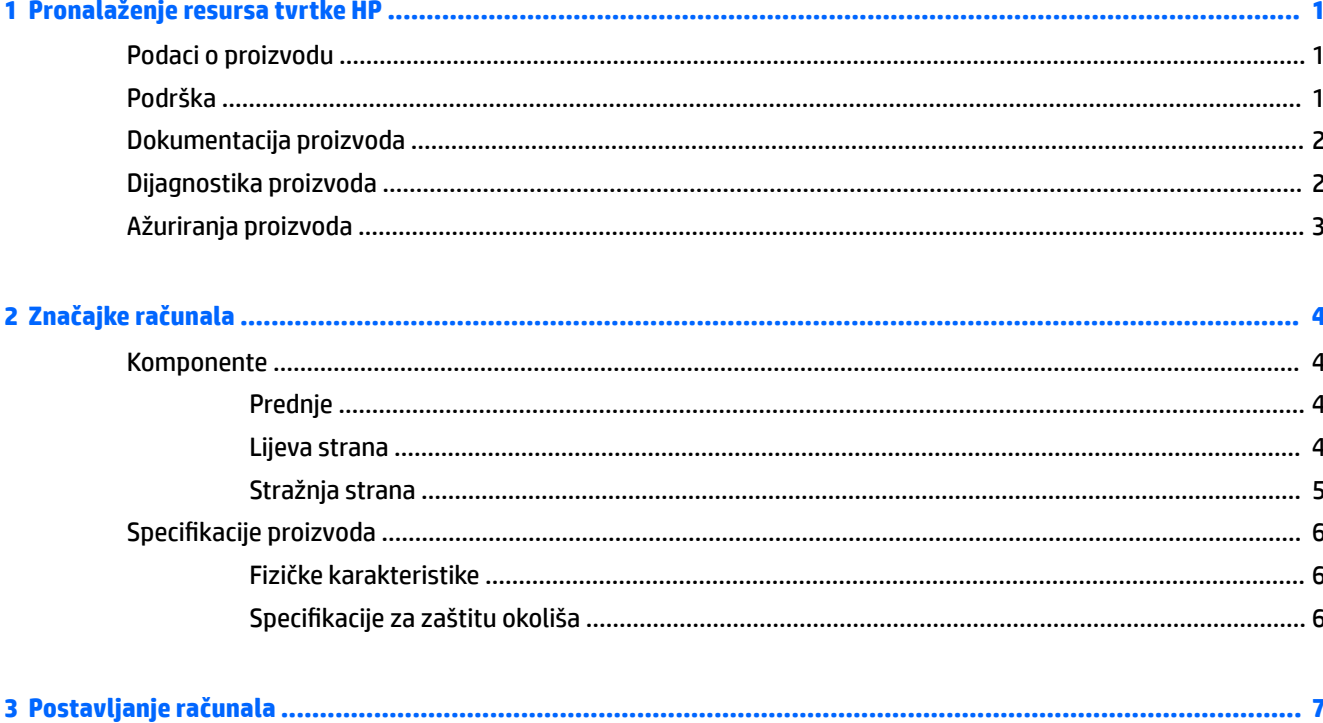

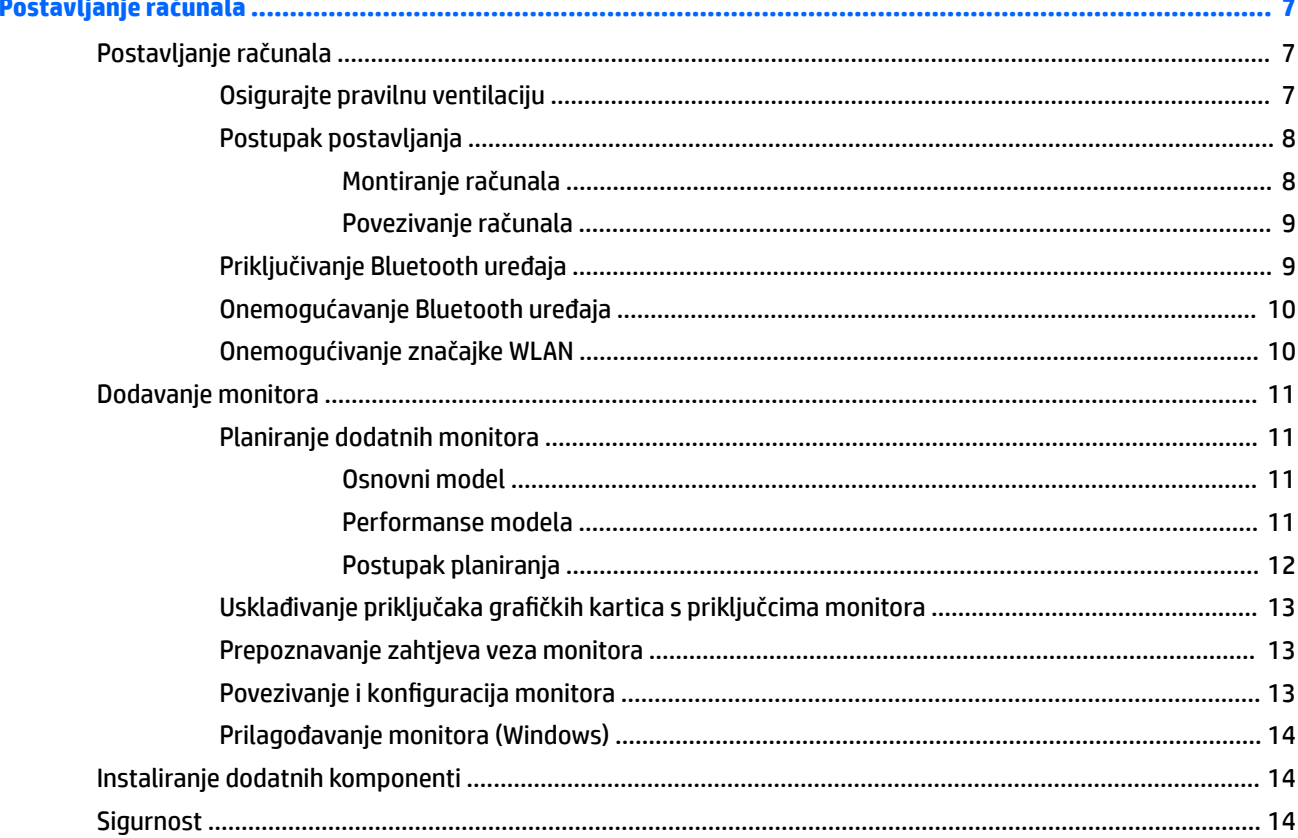

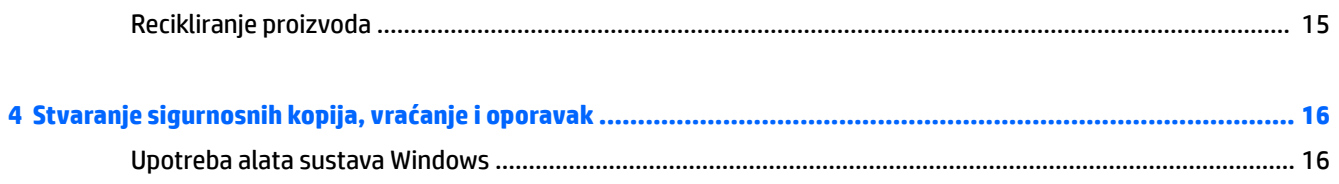

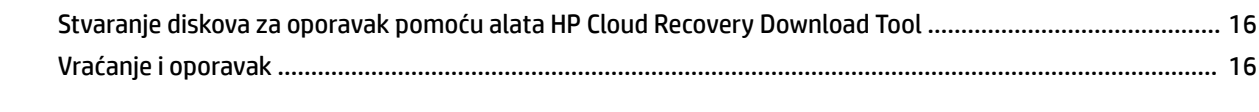

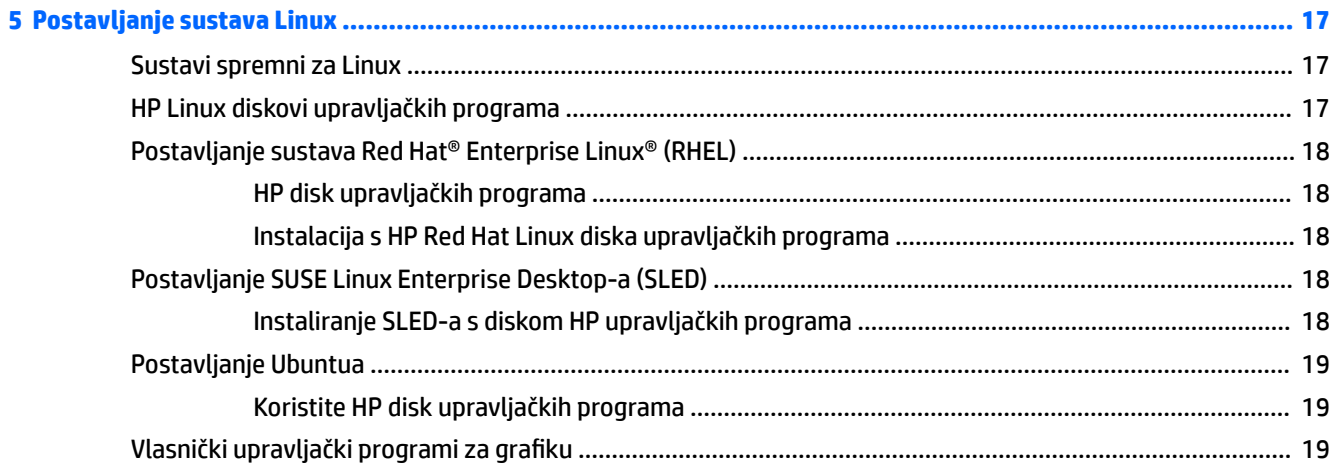

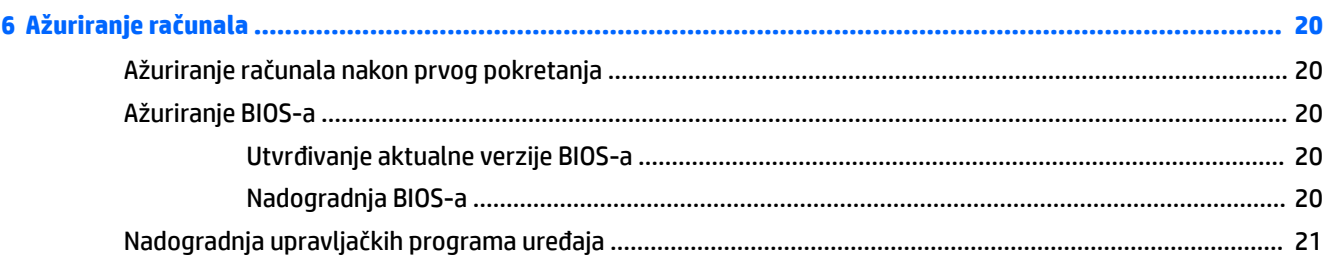

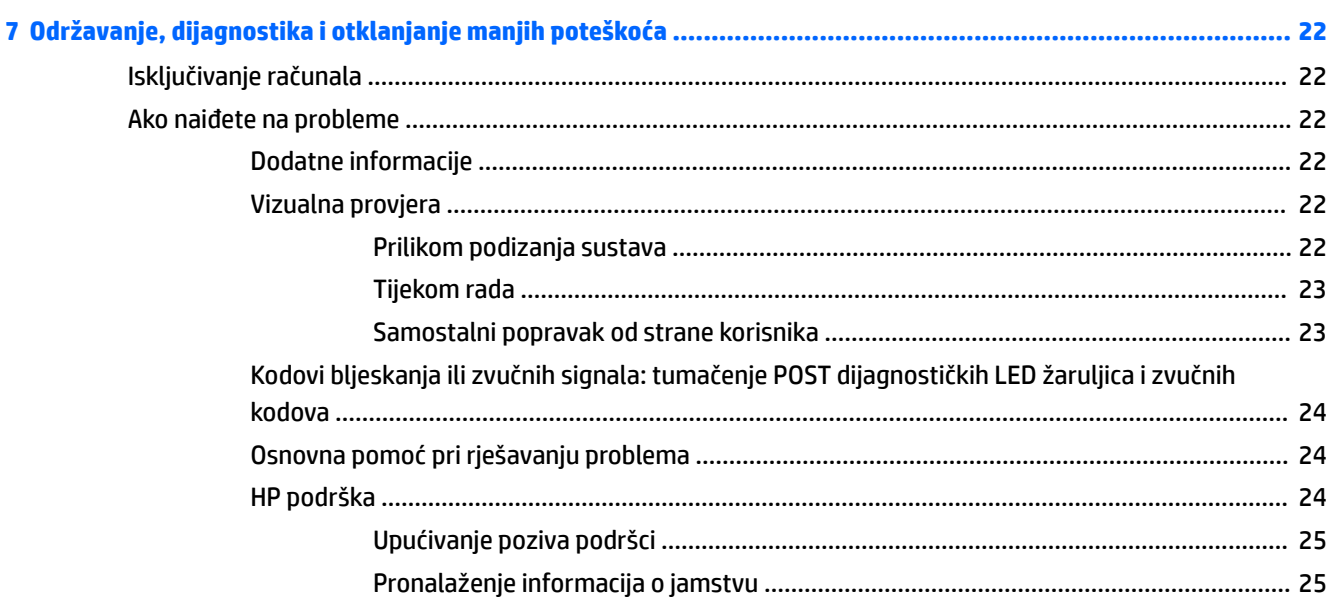

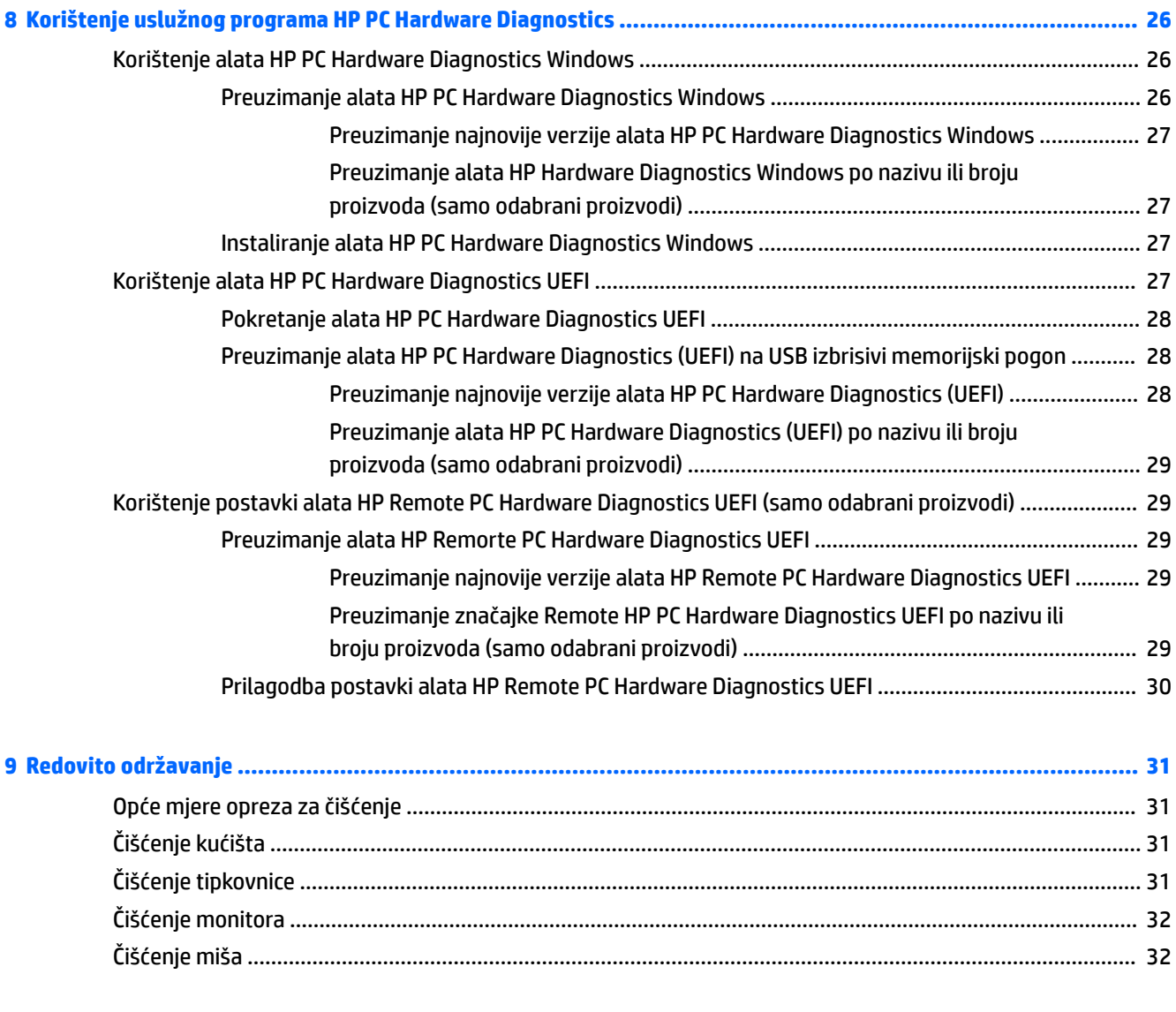

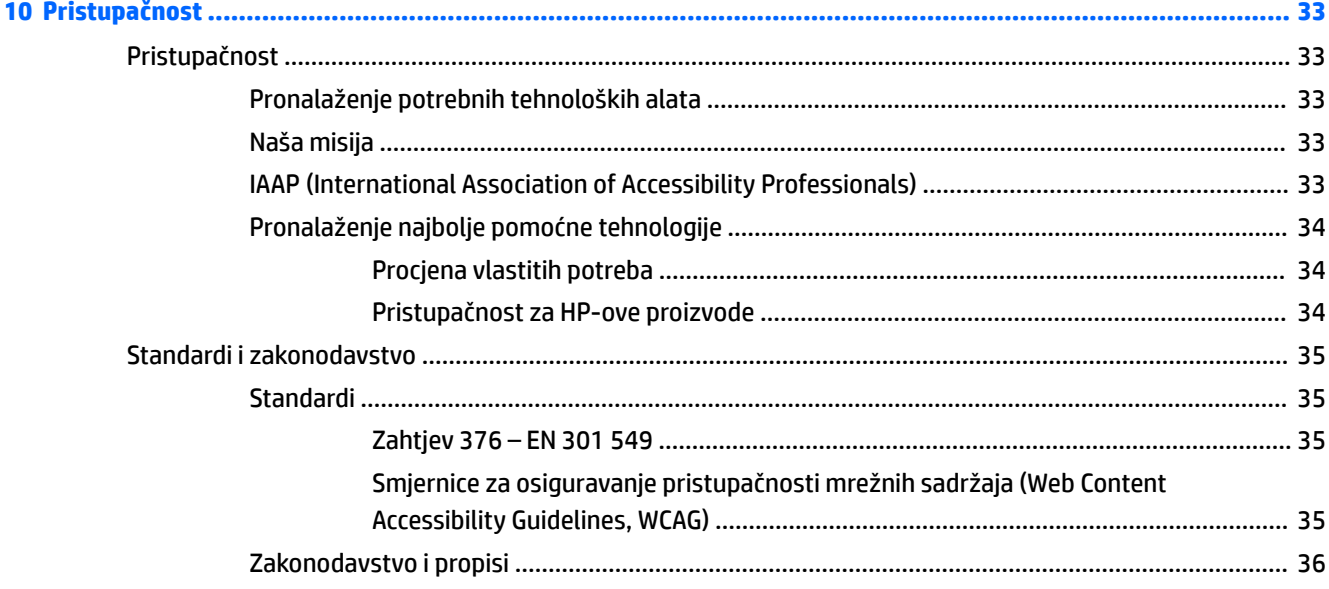

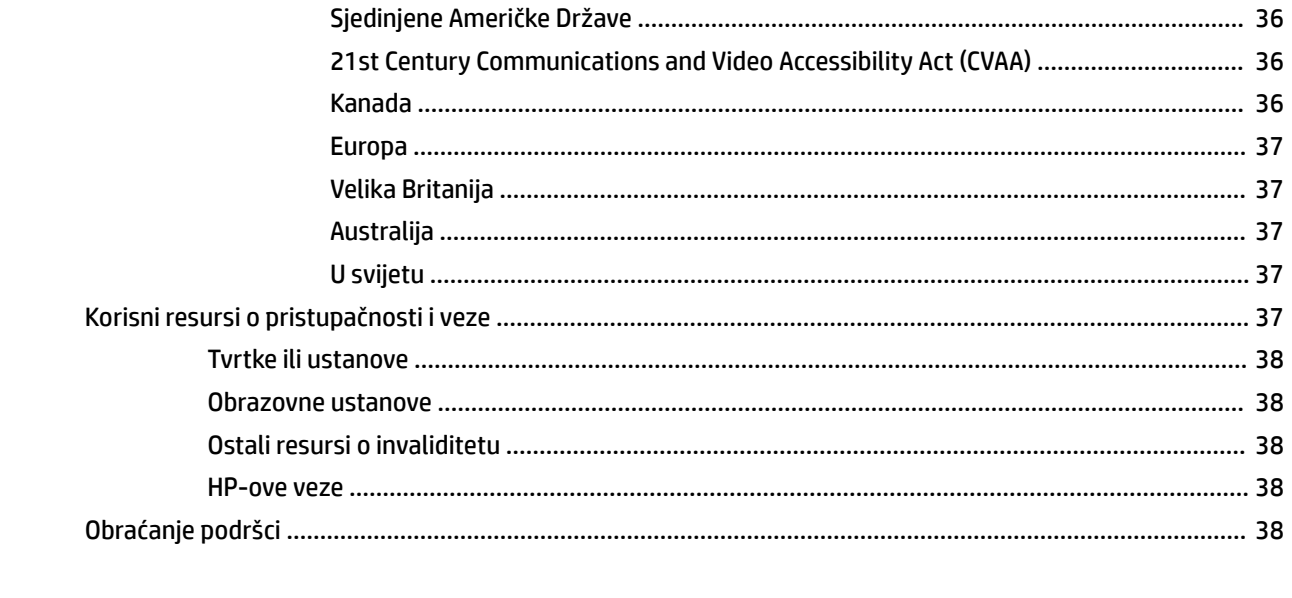

# <span id="page-8-0"></span>**1 Pronalaženje resursa tvrtke HP**

Pročitajte ovo poglavlje da biste saznali više o tome gdje pronaći dodatne resurse tvrtke HP.

# **Podaci o proizvodu**

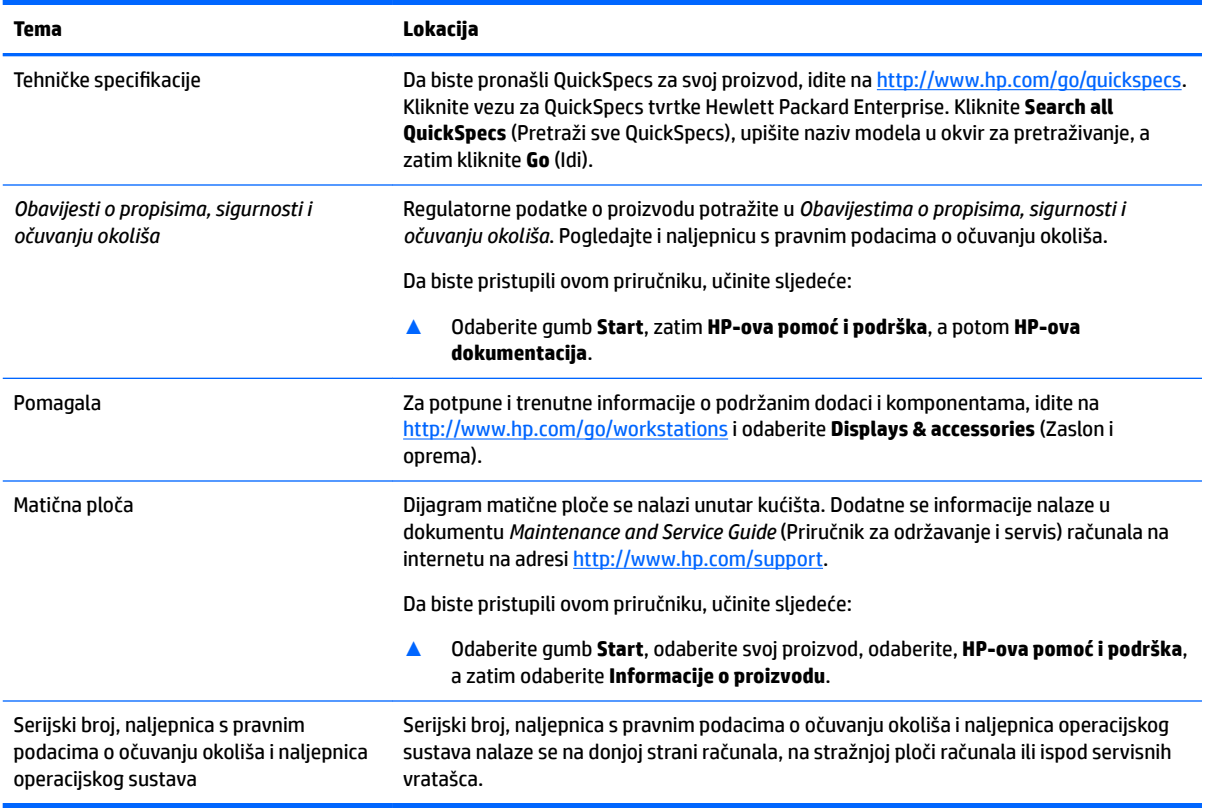

# **Podrška**

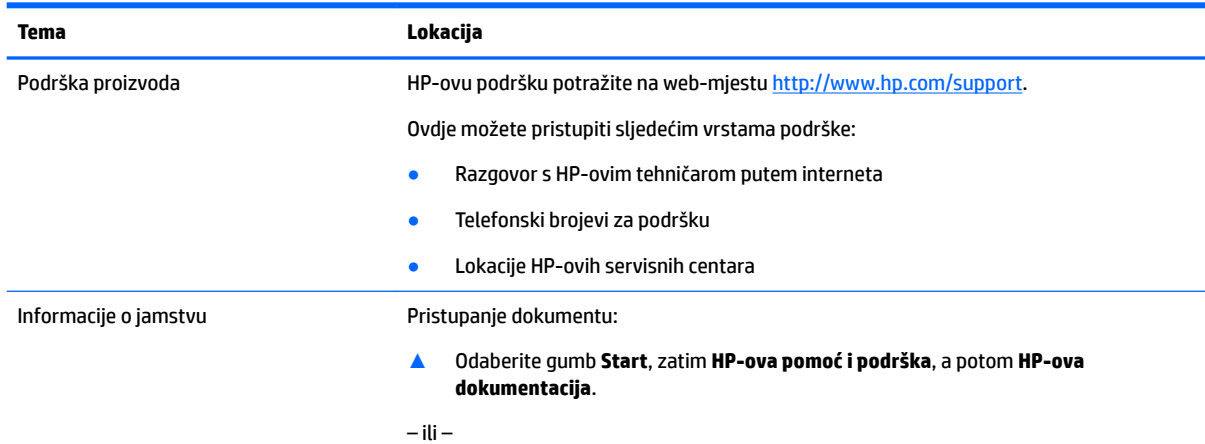

<span id="page-9-0"></span>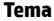

#### **Tema Lokacija**

**▲** Idite na<http://www.hp.com/go/orderdocuments>.

**VAŽNO:** da biste mogli pristupiti najnovijoj verziji jamstva, morate biti povezani s internetom.

HP-ovo ograničeno jamstvo potražite u vodičima za korisnike na računalu. Jamstvo se može nalaziti i na CD-u ili DVD-u priloženom u paketu. U nekim državama/regijama u paketu se nalazi i tiskani primjerak HP-ova ograničenog jamstva. U zemljama ili regijama u kojima se jamstvo ne isporučuje u tiskanom obliku, tiskani primjerak možete zatražiti na web-mjestu<http://www.hp.com/go/orderdocuments></u>. Za proizvode kupljene u azijskopacifièkoj regiji možete pisati HP-u na adresu POD, PO Box 161, Kitchener Road Post 2ffice, Singapore 912006. Navedite naziv proizvoda i svoje ime, broj telefona i poštansku adresu.

# **Dokumentacija proizvoda**

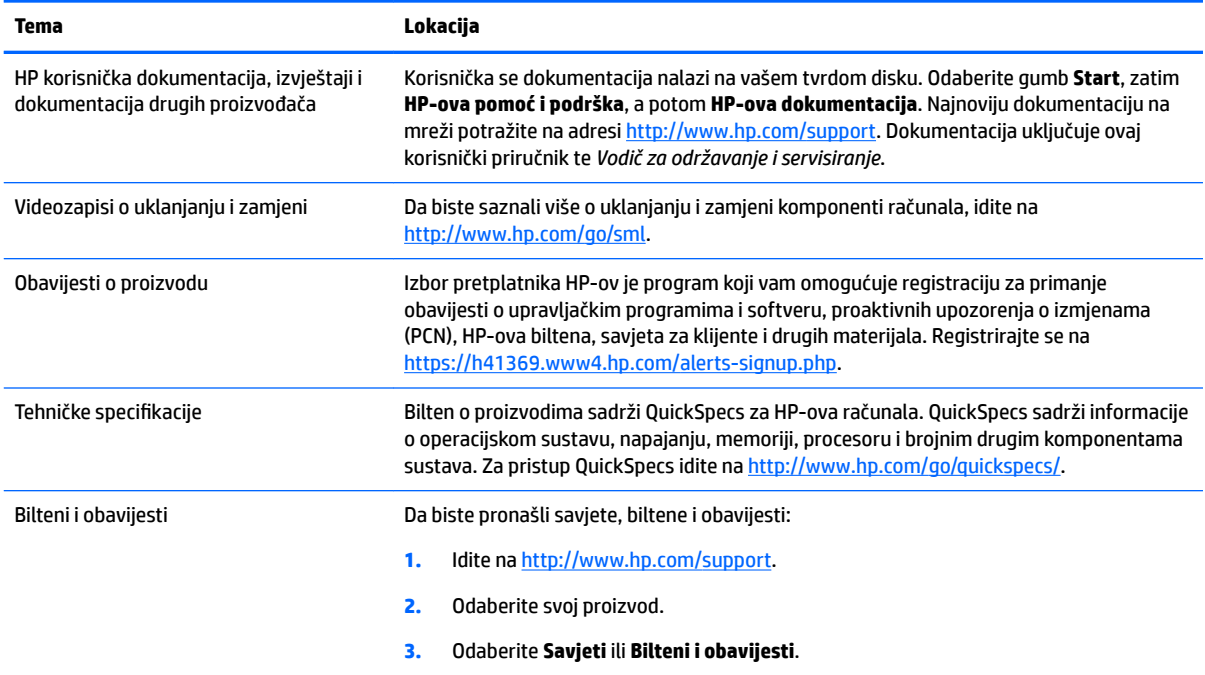

# **Dijagnostika proizvoda**

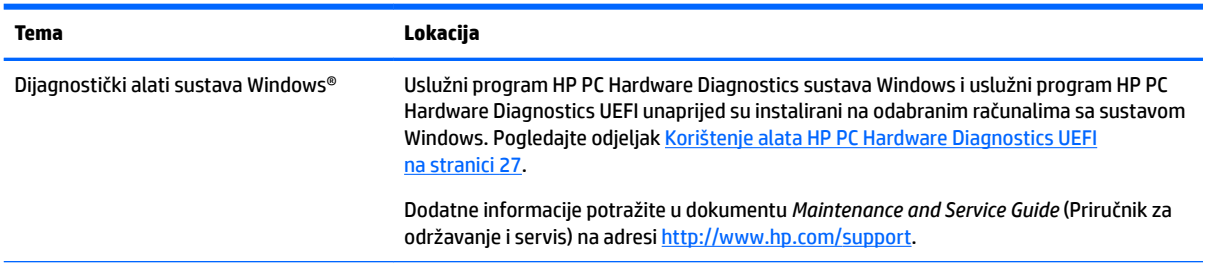

<span id="page-10-0"></span>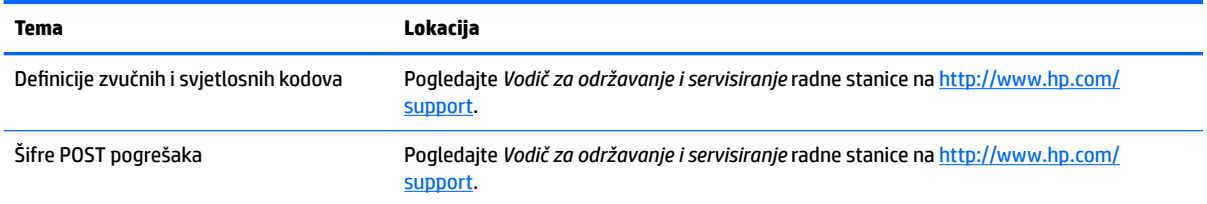

# **Ažuriranja proizvoda**

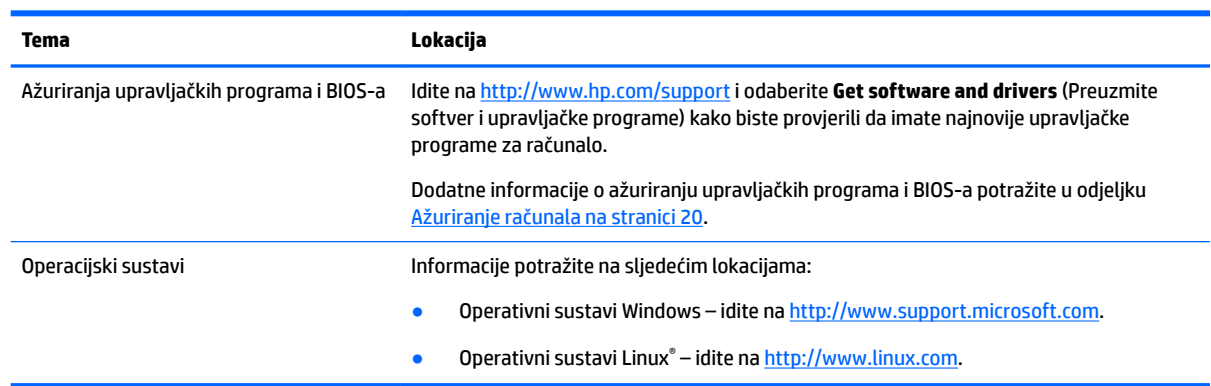

# <span id="page-11-0"></span>**2 Značajke računala**

Potpune i aktualne informacije o podržanoj opremi i komponentama za računalo potražite na <http://partsurfer.hp.com>.

- **Komponente**
- [6pecifikacije proizvoda](#page-13-0)

# **Komponente**

## **Prednje**

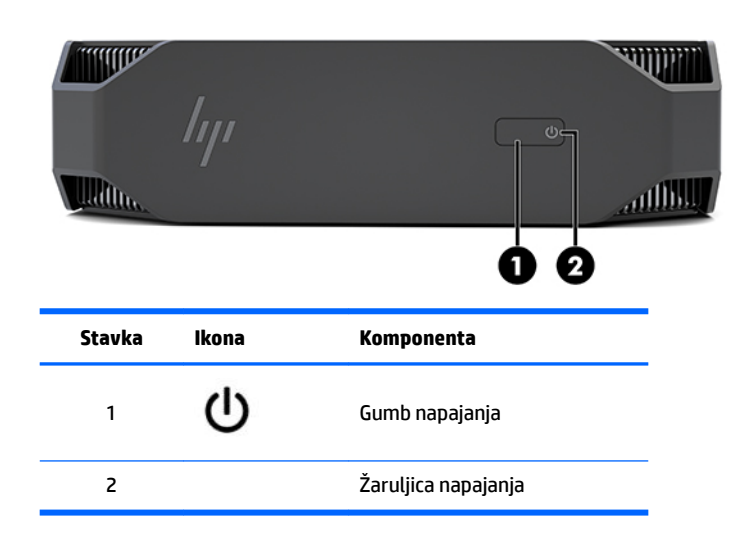

## **Lijeva strana**

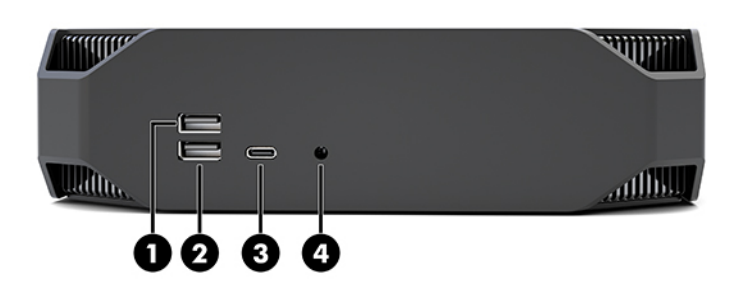

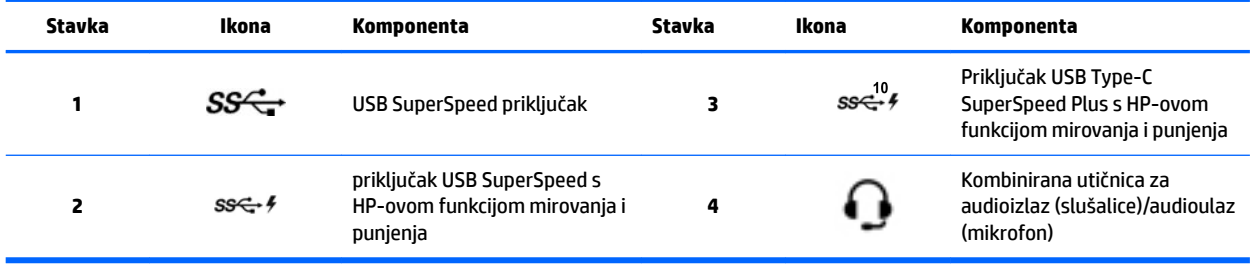

# <span id="page-12-0"></span>**Stražnja strana**

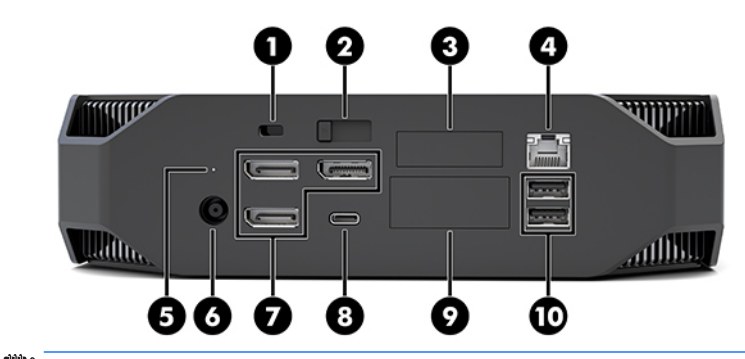

**NAPOMENA:** Stvarne se komponente mogu razlikovati.

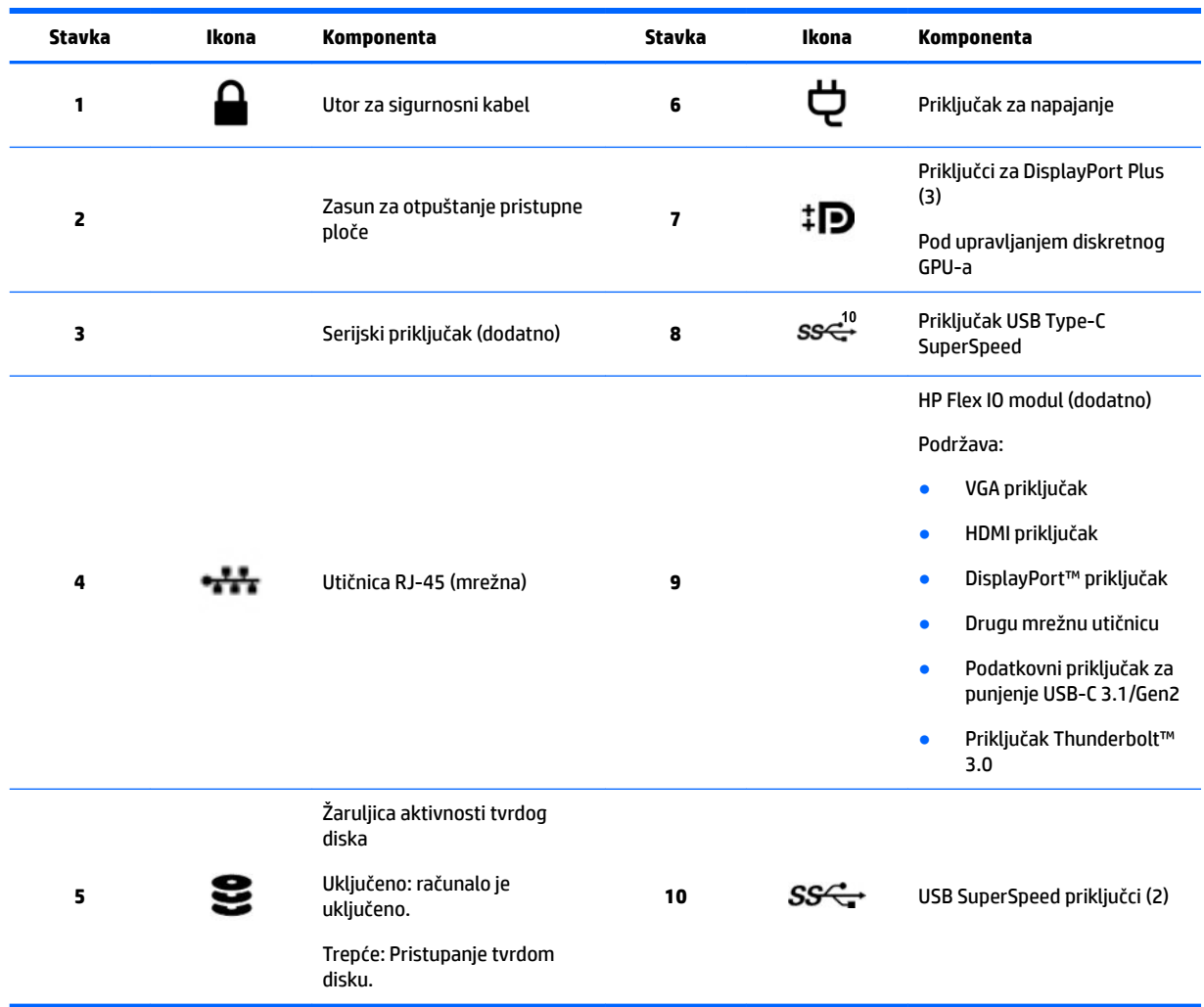

# <span id="page-13-0"></span>**Specifikacije proizvoda**

## **Fizičke karakteristike**

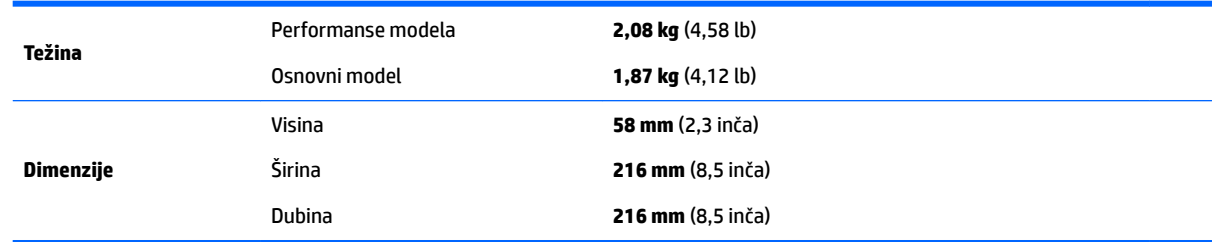

# **Specifikacije za zaštitu okoliša**

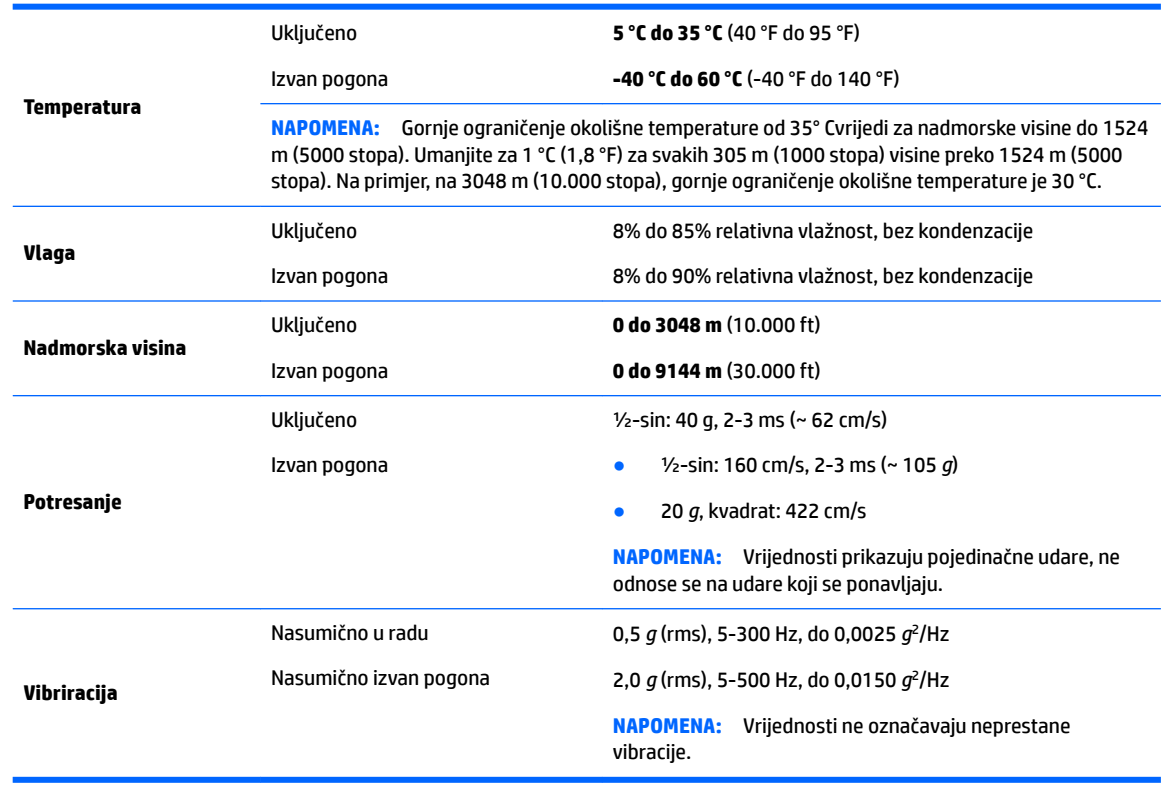

# <span id="page-14-0"></span>**3 Postavljanje računala**

- Postavljanje računala
- [Dodavanje monitora](#page-18-0)
- [Instaliranje dodatnih komponenti](#page-21-0)
- **[Sigurnost](#page-21-0)**
- [Recikliranje proizvoda](#page-22-0)

# **Postavljanje računala**

### **Osigurajte pravilnu ventilaciju**

Pravilna je ventilacija sustava važna za rad računala. Pobrinite se da je ventilacija prikladna:

- Koristite računalo na stabilnoj i ravnoj površini.
- Osigurajte najmanje 15,24 cm (6,00 inča) slobodnog prostora s prednje i stražnje strane računala. (to je *minimalna* udaljenost za sve modele računala.)

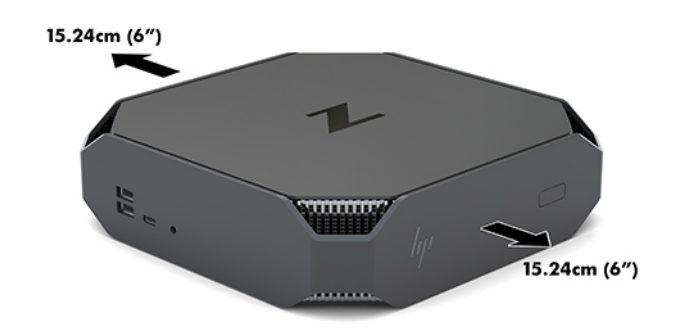

- Provjerite da je okolišna temperatura zraka oko računala unutar navedenih ograničenja (pogledajte [6pecifikacije za zaštitu okoliša na stranici 6](#page-13-0)).
- Kod instalacije u ormarić vodite računa o odgovarajućoj ventilaciji ormarića te da je okolišna temperatura u ormariću usklađena s navedenim ograničenjima.
- Nemojte ograničavati ulazni ili izlazni protok zraka računala blokiranjem ventilacijskih otvora ili ulaza za zrak.

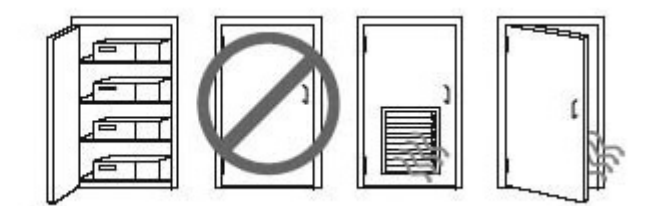

## <span id="page-15-0"></span>**Postupak postavljanja**

**UPOZORENJE!** Da biste smanjili opasnost od strujnog udara ili oštećenja opreme:

- Uključite kabel za napajanje u utičnicu izmjenične struje koja je uvijek lako dostupna.
- Isključite napajanje iz računala isključivanjem kabela za napajanje iz utičnice izmjeničnog napona (a ne isključivanjem kabela za napajanje iz računala).
- Ako je računalu priložen kabel za napajanje s tri kontakta, uključite ga u uzemljenu utičnicu s tri kontakta. Nemojte onemogućavati uzemljenje kabela za napajanje, primjerice uključivanjem dvopolnog prilagodnika. Uzemljenje je važna sigurnosna značajka.

Dodatne informacije o sigurnosti i propisima potražite u *Obavijestima o propisima, sigurnosti i očuvanju okoliša* koji se nalaze uz korisnički priručnik računala.

#### **Montiranje računala**

Računalo može se postaviti na zid, okretni nosač ili drugi nosač.

**W NAPOMENA:** Ovaj uređaj je predviđen za montažu na prirubnicu zidnog nosača prema UL ili CSA klasifikaciji.

**1.** Povucite gumene nožice na donjoj strani računala kako biste otkrili VESA rupe za montiranje.

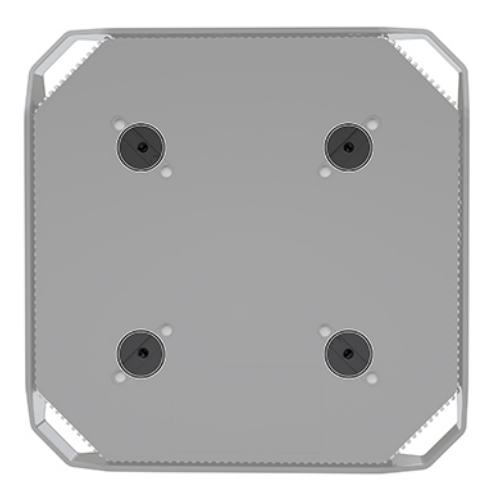

Spremite nožice na donju stranu gornjeg poklopca računala.

- **2.** Za ugradnju računala na okretni nosač (prodaje se zasebno), umetnite četiri vijka M4 x 10 mm kroz rupe na ploči okretnog nosača i rupe za montiranje na računalu.
	- **OPREZ:** Ovo računalo podržava VESA industrijski standard rupa za montiranje od 100 mm. Za postavljanje računala na montažna rješenja neovisnih proizvođača, potrebna su četiri vijka M4 x 10 mm. Ove vijke trebali biste dobiti u kompletu za montiranje drugog proizvođača. Uporaba duljih vijaka nije dopuštena jer postoji mogućnost oštećenja računala. Važno je da provjerite je li rješenje za montiranje proizvođača treće strane u skladu sa zahtjevima VESA standarda, te da ima nazivnu nosivost da podrži težinu računala. Za najbolje performanse, važno je koristiti za napajanje i druge kabele koje ste dobili s računalom.

Za pričvršćivanje računala na druge nosače slijedite upute koje ste dobili s drugim nosačem kako biste se pobrinuli da računalo bude sigurno priključeno.

**WAPOMENA:** Ako računalo montirate vodoravno, svakako postavite računalo tako da sve žice i kabeli vise ravno prema dolje iz priključaka.

### <span id="page-16-0"></span>**Povezivanje računala**

**UPOZORENJE!** Da biste smanjili opasnost od električnog udara ili oštećenja vaše opreme, pridržavajte se sljedećeg:

• uključite kabel za napajanje u utičnicu izmjenične struje koja je lako dostupna.

• isključite računalo iz napajanja odspajanjem kabela za napajanje iz utičnice izmjenične struje (nemojte odspajati kabel iz računala).

• uključite kabel u uzemljenu utičnicu s tri kontakta. Nemojte onemogućavati uzemljenje kabela za napajanje (primjerice uključivanjem dvopolnog prilagodnika). Uzemljenje je važna sigurnosna značajka.

Da biste postavili računalo, učinite sljedeće:

- **1.** Povežite tipkovnicu i miš s računalom.
- **2.** Povežite monitor s računalom.
- **3.** Priključite druge periferne komponente (kao što je pisač) prema uputama koji su isporučene s uređajem.
- **4.** Priključite mrežni kabel na računalo i mrežni usmjerivač ili LAN uređaj.
- **5.** Priključite kabel za napajanje u prilagodnik izmjenične struje (1).
- **6.** Priključite kabel za napajanje računala i kabel za napajanje monitora u utičnicu izmjeničnog napona (2).
- **7.** Povežite prilagodnik izmjeničnog napona s računalom (3).

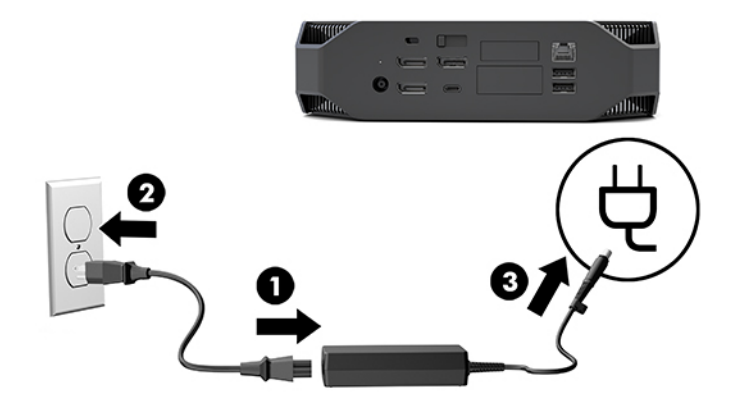

### **Priključivanje Bluetooth uređaja**

Računalo ima omogućen Bluetooth. Da biste povezali Bluetooth® bežični uređaj:

- **1.** Provjerite da Bluetooth uređaj šalje izlazni radio signal tako da ga računalo može otkriti (upute potražite u dokumentaciji uređaja).
- **2.** Pritisnite gumb Start, a zatim **Postavke**. Odaberite **Uređaji**, a zatim odaberite **Dodaj Bluetooth ili drugi uređaj**.

U **Upravljačkoj ploči** sustava Windows, idite na **Hardver i zvuk**, a zatim **Uređaji i pisači**.

- Odaberite **Dodavanje mrežnog, bežičnog ili Bluetooth pisača** i slijedite upute na zaslonu.
- Za sve ostale uređaje, odaberite **Dodaj uređaj**, odaberite **Bluetooth uređaji**, a zatim slijedite upute na zaslonu.

### <span id="page-17-0"></span>**Onemogućavanje Bluetooth uređaja**

Bluetooth značajke mogu se onemogućiti kroz BIOS, putem operativnog sustava ili uklanjanjem bežičnih modula iz sustava.

**W NAPOMENA:** Onemogućavanjem značajke Bluetooth pomoću BIOS-a i uklanjanjem bežičnih modulia iz sustava onemogućit ćete WLAN funkcije.

Da biste onemogućili Bluetooth značajke kroz BIOS, učinite sljedeće:

- **1.** Tijekom pokretanja sustava, pritisnite tipku F10 kako biste ušli u BIOS.
- **2.** Pronađite i odaberite Izbornik **Advanced** (Napredno) iz dostupnih izbornika prikazanih na gornjem dijelu zaslona.
- **3.** Odaberite **System Options** (Mogućnosti sustava).
- **4.** Odaberite **M.2 WLAN/BT**.
- **5.** Pomoću tipki sa strelicama da promijenite **Enabled** (Omogućeno) u **Disabled** (Onemogućeno), a zatim pritisnite tipku **F10** kako biste prihvatili promjenu.
- **6.** Odaberite **File** (Datoteka) iz gornjih izbornika, a zatim odaberite **Save Changes and Exit** (Spremi promjene i iziđi).

Da biste onemogućili značajke Bluetooth u Windows 10, učinite sljedeće:

- **1.** U **Upravljačkoj ploči**, promijenite **Prikaži prema** iz **Kategorija** u **Velike ikone** ili **Male ikone**.
- **2.** Idite na **Upravitelj uređaja**.
- **3.** Proširite **Bluetooth**.
- **4.** Dvaput kliknite **Intel® Wireless Bluetooth®** kako biste otvorili prozor svojstva.
- **5.** Idite na karticu **Upravljački program** i odaberite **Onemogući uređaj**.
- **6.** Odaberite **Da**.
- **7.** Da biste ga ponovno omogućili, odaberite **Omogući uređaj**.

Da biste uklonili bežične modulima, pogledajte jednu od sljedećih informacije o uklanjanju i zamjeni komponenti:

- U *Vodiču za održavanje i servisiranje* za svoje računalo: Idite na [http://www.hp.com/support,](http://www.hp.com/support) slijedite upute da biste pronašli proizvod, a zatim odaberite **User Guides** (Korisnički priručnici).
- Video zapise za vaše računalo na [http://www.hp.com/go/sml.](http://www.hp.com/go/sml)

#### **Onemogućivanje značajke WLAN**

- **WAPOMENA:** Ako je računalo konfigurirano s WLAN-om, WLAN će prema zadanim postavkama biti omogućen.
- **EX NAPOMENA:** Ako onemogućite WLAN funkcije pomoću BIOS-a ili uklanjanjem bežičnih modula iz sustava, onemogućit ćete Bluetooth značajke.

WLAN se može onemogućiti kroz BIOS, putem operativnog sustava ili uklanjanjem bežičnih modula iz sustava.

Da biste onemogućili WLAN kroz BIOS, učinite sljedeće:

- <span id="page-18-0"></span>**1.** Tijekom pokretanja sustava, pritisnite tipku F10 kako biste ušli u BIOS.
- **2.** Pronađite i odaberite Izbornik **Advanced** (Napredno) iz dostupnih izbornika prikazanih na gornjem dijelu zaslona.
- **3.** Odaberite **System Options** (Mogućnosti sustava).
- **4.** Odaberite **M.2 WLAN/BT**.
- **5.** Odaberite **Disabled** (Onemogućeno), a zatim pritisnite tipku F10 da biste prihvatili promjenu.
- **6.** Odaberite **File** (Datoteka) iz gornjih izbornika, a zatim odaberite **Save Changes and Exit** (Spremi promjene i iziđi).

Da biste onemogućili WLAN u Windows 10, učinite sljedeće:

- **1.** U **Upravljačkoj ploči**, promijenite **Prikaži prema** iz **Kategorija** u **Velike ikone** ili **Male ikone**.
- **2.** Idite na **Upravitelj uređaja**.
- **3.** Proširite **Mrežni prilagodnici**.
- **4.** Odaberite **Intel® Wireless-Izmjeničnog 9560**.
- **5.** Idite na izbornik **Upravljački program**.
- **6.** Odaberite **Onemogući uređaj**.
- **7.** Odaberite **Da**.
- **8.** Da biste ga ponovno omogućili, odaberite **Omogući**.

Da biste uklonili bežične modulima, pogledajte jednu od sljedećih informacije o uklanjanju i zamjeni komponenti:

- U *Vodiču za održavanje i servisiranje* za svoje računalo: Idite na [http://www.hp.com/support,](http://www.hp.com/support) slijedite upute da biste pronašli proizvod, a zatim odaberite **User Guides** (Korisnički priručnici).
- Video zapise za vaše računalo na adresi [http://www.hp.com/go/sml.](http://www.hp.com/go/sml)

# **Dodavanje monitora**

### **Planiranje dodatnih monitora**

#### **Osnovni model**

Osnovni model podržava do maksimalno tri monitora koji rade istodobno na Intel integriranom GPU-u. Svaki monitor podržava razlučivosti do 4096 x 2160 pri 60 Hz.

Također je moguće pokretati monitor u razlučivosti od 5120 x 2880 pri 60 Hz pomoću dva istodobna DisplayPort 1.2 izlaza. Da bi to bilo moguće, monitor mora podržavati tu metodu postizanja razlučivosti.

#### **Performanse modela**

Jači model može raditi na dva načina: Režim sa samo diskretnim GPU-om ili režim s diskretnim GPU-om i Intel GPU-om. Režim sa samo diskretnim GPU-om pruža najbolje performanse, a režim s diskretnim GPU-om i Intel GPU-om omogućuje sustavu rad s dodatna dva monitora.

Režim sa samo diskretnim GPU-om:

- Zadana konfiguracija.
- Budući da svakim priključkom DisplayPort 1.2 upravlja izravno diskretni GPU, nudi najbolje performanse.
- <span id="page-19-0"></span>● Može pokretati do četiri neovisna monitora na maksimalnoj razlučivosti 4096 x 2160 pri 60 Hz.
- Također je moguće pokretati monitor u razlučivosti od 5120 x 2880 pri 60 Hz pomoću dva istodobna DisplayPort 1.2 izlaza. Da bi to bilo moguće, monitor mora podržavati tu metodu postizanja razlučivosti.

Režim s diskretnim GPU-om i Intel GPU-om:

- Diskretni GPU podržava do najviše četiri neovisna monitora. Za podržavanje dodatna dva monitora, sustav se može konfigurirati tako da istodobno koristiti i diskretni GPU i Intel ugrađeni GPU.
- Ovaj način rada konfigurira se u BIOS-u.
	- **1.** Pritisnite gumb za uključivaje sustaa, a zatim uzastopno pritisnite tipku F10 dok ste uđete u BIOS grafièko sučelje sustava.
	- **2.** Idite na karticu **Advanced** (Napredno).
	- **3.** Odaberite **Built-In Device Options** (Mogućnosti ugrađenih uređaja).
	- **4.** Odaberite **Enable Intel graphics on Flex IO port** (Omogući Intel grafiku na Flex IO priključku) ako je modul HP DP Flex IO instaliran, a u suprotnom odaberite **Enable Intel graphics on DisplayPort #1**  (Omogući Intel grafiku na DisplayPort #1).
	- **5.** Da biste spremili promjene, pritisnite F10 i izađite.
- Ovaj režim može pokretati do šest neovisnih monitora.
	- Kako sustav ima tri priključka DisplayPort 1.2, za lančano povezivanje monitora u konfiguraciju od šest monitora mora se koristiti DisplayPort Multi-Stream Transport (MST). To zahtijeva monitore koji podržavaju MST ili DisplayPort koncentratore koji podržavaju MST.
	- Ako je instaliran HP-ov DP Flex modul, dva monitora bit će lančano povezani iz HP-ovog DP Flex modula, a dva monitora bit će lančano povezani iz DisplayPort #3. Intel grafika mora biti omogućena na Flex IO priključku. Ako HP-ov DP Flex modul **nije** instaliran, dva monitora bit će lančano povezani iz svakog pojedinačnog DisplayPort priključka. Intel grafika mora biti omogućena na DisplayPort #1.
	- Svaki DisplayPort 1.2 izlaz sustava možete pokretati monitor na razlučivosti 4096 x 2160 pri 60 Hz. Kada se dva monitora lančano povežu s jednog priključka DisplayPort 1.2, svaki monitor u lancu ograničen je na maksimalnu razlučivost 2560 x 1600 pri 60 Hz.
- Performanse ovise no tome koji GPU pokreće aplikaciju. Za najbolje performanse određene aplikacije, provjerite radi li aplikacija na diskretnom GPU-u.

#### **Postupak planiranja**

Postupak dodavanja monitora ovisi o vrsti i broju monitora koje dodajete.

Koristite sljedeći postupak za planiranje dodavanja više monitora:

- **1.** Procijenite vaše potrebe za monitorima.
	- **a.** Utvrdite koliko vam je monitora potrebno.
	- **b.** Utvrdite vrstu grafièkih performansi koju želite. Za najbolju učinkovitost pobrinite se da monitor pokreće diskretni GPU.
	- **c.** Zabilježite vrstu priključka za video svakog monitora. Računalo ima DisplayPort (DP) sučelja, ali možete koristiti prilagodnike za druge grafièke formate, uključujući DVI-I, HDMI ili VGA.
- <span id="page-20-0"></span>**SAVJET:** Neki prilagodnici za starije tipove hardvera mogu koštati više od drugih. Može biti dobra ideja usporediti cijene nabave prilagodnika s cijenama nabave novijeg monitora koji ne zahtijeva prilagodnike.
- **2.** Instalirajte upravljačke programe i konfigurirajte razlučivosti.
	- **a.** Provjerite imate li odgovarajuće upravljačke programe za karticu. Pogledajte<http://www.hp.com> za upravljačke programe preporučene za HP.
	- **b.** . . Konfiguriranje razlučivosti, usmjerenja i položaja svakog monitora putem Postavka prikaza sustava Windows. Za pojedinosti pogledajte odjeljak pomoći u sustavu Windows, ili idite na <http://www.microsoft.com>.
	- c. Za postavljanje monitora pod Linuxom često možete koristiti alat za postavke grafičkih kartica (npr. NVIDIA® postavke). U nekim novijim izdanjima Linuxa potrebno je izmijeniti i postavke upravitelja prozora (npr. Gnome 3).
	- **SAVJET:** Da biste pojednostavnili otklanjanje mogućih poteškoća, omogućite prvi monitor te prije omogućivanja sljedećeg monitora provjerite funkcionira li ispravno, itd.

## <u>Usklađivanje priključaka grafičkih kartica s priključcima monitora</u>

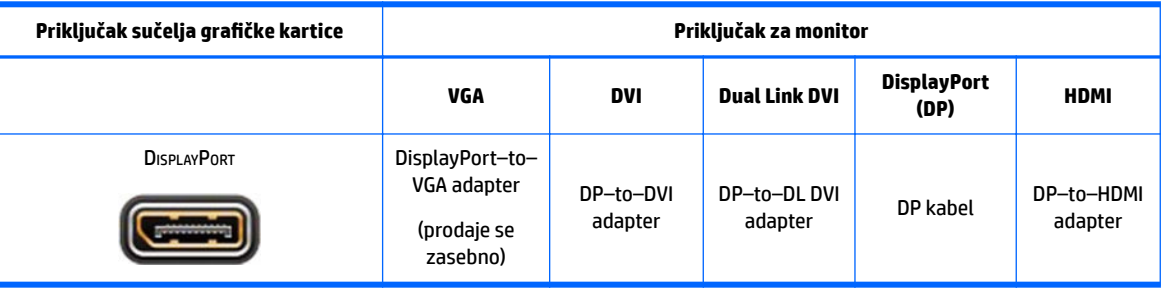

U sljedećoj se tablici opisuju scenariji konfiguracije monitora.

**WAPOMENA:** DisplayPort veze imaju najbolje performanse; VGA veze imaju najniže.

### **Prepoznavanje zahtjeva veza monitora**

Sustav ima tri DisplayPort 1.2 izlaza. Na svaki priključak možete povezati monitor. Ako je potrebno, koristite odgovarajuće prilagodnike.

### **Povezivanje i konfiguracija monitora**

**1.** Priključite prilagodnike kabela monitora (ako je potrebno) u računalo, a zatim povežite odgovarajuće kabele monitora s prilagodnicima ili izravno s grafièkom karticom.

<span id="page-21-0"></span>**2.** Priključite druge krajeve kabela monitora na monitore.

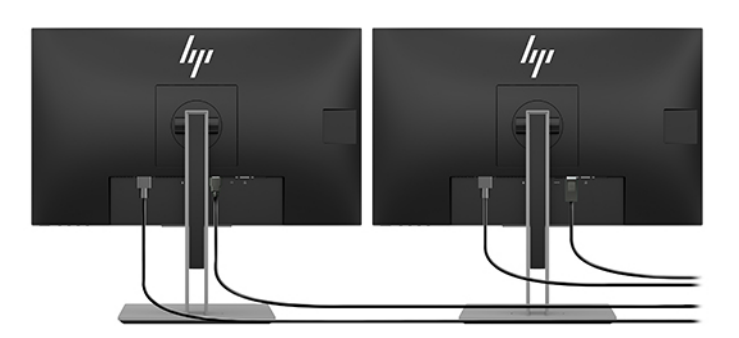

- **3.** Uključite jedan kraj kabela napajanja u monitor, a drugi kraj na utičnicu izmjeničnog napona.
- 4. Konfigurirajte monitor. Dodatne pojedinosti potražite u odjeljku Microsoft Help ili idite na <http://www.microsoft.com>.

Za postavljanje monitora pod Linuxom često možete koristiti alat za postavke grafièkih kartica (npr. NVIDIA postavke ili AMDTM Catalyst Control Center). U nekim novijim izdanjima Linuxa potrebno je izmijeniti i postavke upravitelja prozora (npr. Gnome 3).

### **Prilagođavanje monitora (Windows)**

Možete ručno odabrati ili promijeniti model monitora, učestalost osvježavanja, razlučivost zaslona, postavke boje, veličine fonta i postavke upravljanja napajanjem.

● Da biste promijenili postavke, pritisnite gumb Start, a zatim odaberite **Postavke**. Odaberite **Sustav**, a zatim odaberite **Prikaz**.

Više informacija o prilagodbi monitora potražite u sljedećim izvorima:

- Mrežna dokumentacija uslužnog programa grafièkog kontrolera
- Dokumentacija koju ste dobili s monitorom

# **Instaliranje dodatnih komponenti**

U računalo možete ugraditi dodatne komponente, kao što su memorija, tvrdi diskovi i bežični moduli.

- Za pregled videozapisa o ugradnji komponenti, posjetite <http://www.hp.com/go/sml>.
- Smjernice za ugradnju i tehničke informacije potražite u dokumentu *Maintenance and Service Guide*  (Priručnik za održavanje i servis). Idite na www.hp.com/support i unesite naziv proizvoda ili serijski broj ili odaberite **Find your product** (Pronađite svoj proizvod), a zatim slijedite na upute na zaslonu.

## **Sigurnost**

Računalo možete osigurati ugradnjom brave u utor za sigurnosni kabel. Računalo ima nekoliko sigurnosnih značajki za smanjenje opasnosti od krađe i upozorenje neovlaštenog ulaza u kućište. Pogledajte *Find your product* (Vodič za održavanje i servisiranje) radi informacija o dodatnim hardverskim i softverskim sigurnosnim značajkama dostupnim za vaš sustav.

# <span id="page-22-0"></span>**Recikliranje proizvoda**

HP preporučuje korisnicima recikliranje iskorištenih elektroničkih dijelova, HP-ovih originalnih uložaka za ispis i baterija koje se mogu puniti.

Za informacije o recikliranju HP komponenti ili proizvoda, idite na<http://www.hp.com/go/recycle>.

# <span id="page-23-0"></span>**4 Stvaranje sigurnosnih kopija, vraćanje i oporavak**

U ovom se poglavlju navode informacije o sljedećim procesima, koji čine standardnu proceduru za većinu proizvoda:

- **Izrada sigurnosne kopije osobnih podataka**—uz pomoć alata sustava Windows možete sigurnosno kopirati svoje osobne informacije (pročitajte Upotreba alata sustava Windows na stranici 16).
- **Stvaranje točke oporavka**—uz pomoć alata sustava Windows možete stvoriti točku vraćanja (pročitajte Upotreba alata sustava Windows na stranici 16).
- **Vraćanje i oporavak**—Windows nudi nekoliko mogućnosti za vraćanje podataka iz sigurnosne kopije, obnovu računala i povratak na izvorno stanje (pročitajte Upotreba alata sustava Windows na stranici 16).

# **Upotreba alata sustava Windows**

**VAŽNO:** Windows jedini omogućuje sigurnosno kopiranje osobnih podataka. Zakažite redovito sigurnosno kopiranje da biste izbjegli gubitak podataka.

Alati sustava Windows omogućuju sigurnosno kopiranje osobnih podataka te stvaranje točaka za vraćanja sustava i diskova za oporavak, što omogućuje vraćanje iz sigurnosne kopije, osvježavanje računala i njegovo vraćanje u izvorno stanje.

**X NAPOMENA:** ako je pohrana računala 32 GB ili manja, Microsoftovo vraćanje sustava onemogućeno je prema zadanim postavkama.

Dodatne informacije i korake potražite u aplikaciji Traženje pomoći.

**▲** Odaberite gumb **Start**, a zatim aplikaciju **Traženje pomoći**.

**X NAPOMENA:** za pristup aplikaciji Traženje pomoći morate biti povezani s internetom.

## **Stvaranje diskova za oporavak pomoću alata HP Cloud Recovery Download Tool**

Da biste stvorili HP-ov disk za oporavak pomoću alata HP Cloud Recovery Download Tool, učinite sljedeće:

- **1.** Idite na [http://www.hp.com/support.](http://www.hp.com/support)
- **2.** Odaberite **Software and Drivers** (Softver i upravljački programi) pa slijedite upute na zaslonu.

## **Vraćanje i oporavak**

Vraćanje i oporavak možete izvesti pomoću alata sustava Windows.

**VAŽNO:** Ova metoda možda neće biti dostupna na svim proizvodima.

Windows nudi nekoliko mogućnosti za vraćanje, ponovno postavljanje i osvježavanje računala. Detalje potražite u članku Upotreba alata sustava Windows na stranici 16.

# <span id="page-24-0"></span>**5 Postavljanje sustava Linux**

Ovo poglavlje opisuje kako postaviti i vratiti operacijski sustav Linux.

**OPREZ:** do uspješnog završetka instalacije operacijskog sustava nemojte priključivati dodatne hardverske uređaje ni uređaje drugih proizvođača na računalo. U suprotnom bi mogle nastati pogreške, a operacijski sustav se ne bi ispravno instalirao.

**WAPOMENA:** Nakon postavljanja operacijskog sustava, provjerite jesu li instalirana najnovija ažuriranja za BIOS, upravljački programi i softver. Pogledajte odjeljak [Ažuriranje računala na stranici 20](#page-27-0).

**WAPOMENA:** da biste stvorili diskove za oporavak, potreban vam je prazan USB izbrisivi pogon visoke kvalitete ili vanjski optički disk s mogućnošću zapisivanja na DVD-ove. Ako koristite optički disk, morate koristiti samo visokokvalitetne prazne DVD-R, DVD+R, DVD-R DL ili DVD+R DL diskove. Kompatibilan vanjski optički disk možete kupiti od tvrtke HP.

## **Sustavi spremni za Linux**

Mogućnost spremna za Linux nudi sustav s unaprijed učitanim minimalnim funkcionalnim operacijskim sustavom (na primjer, FreeDOS). Namijenjeno je za situacije gdje će klijent instalirati OS kada dobije sustav. Ova opcija ne uključuje licencu za bilo koji operacijski sustav.

Opcija spremna za Linux ne uključuje operacijski sustav Linux, koji korisnik mora nabaviti. Komercijalne Linux distribucije dostupne su za kupnju od dobavljača kao što su Red Hat i SUSE. Niz drugih Linux distribucija dostupno je besplatno (npr. Ubuntu). Za prikaz podržanih konfiguracija i operacijskih sustava, idite na [http://www.hp.com/support/linux\\_hardware\\_matrix](http://www.hp.com/support/linux_hardware_matrix).

# **HP Linux diskovi upravljačkih programa**

ISO slike upravljačkih programa koji podržavaju pravilno korištenje i ponašanje nekih Linux OS-ova na HPovim računalima mogu biti dostupne na web-mjestu tvrtke HP. Takve slike uključuju testirane upravljačke programe koji unapređuju i/ili zamjenjuju one koje se nalazi u RHEL, SLED, Ubuntu ili drugim OS-ima. Svaka je slika specifična za određenu verziju Linux OS-a.

Ove slike možete preuzeti i prateći sljedeće korake:

- **1.** Idite na [http://www.hp.com/support.](http://www.hp.com/support)
- **2.** Unesite naziv proizvoda ili serijski broj, ili odaberite **Find your product** (Pronađite svoj proizvod).
- **3.** Odaberite željeni operacijski sustav.
- **4.** Odaberite poveznicu za preuzimanje za odgovarajući paket (obično najnovija revizija).
- **5.** Preuzmite ISO sliku softvera i snimite je na visokokvalitetni prazni DVD-R, DVD+R, DVD-R DL ili DVD+R DL disk pomoću vanjskog optičkog diska s mogućnošću zapisivanja na DVD. Taj je disk vaš *disk s HP-ovim upravljačkim programima*.
- **WAPOMENA:** Kompatibilan vanjski optički disk možete kupiti od tvrtke HP.

# <span id="page-25-0"></span>**Postavljanje sustava Red Hat® Enterprise Linux® (RHEL)**

Pojedinosti o RHEL podršci za određenu platformu potražite u odjeljku *Linux Hardver Matrix za HP radne stanice* na [http://www.hp.com/support/linux\\_hardware\\_matrix](http://www.hp.com/support/linux_hardware_matrix).

Informacije o certfikatima Red Hat na HP-ovim računalima potražite na adresi [https://access.redhat.com/](https://access.redhat.com/ecosystem) [ecosystem](https://access.redhat.com/ecosystem) tako da odaberete **Certificirani hardver** i slijedite upute na zaslonu.

### **HP disk upravljačkih programa**

Najnovije verzije sustava Red Hat Linux obično zahtijevaju samo ažuriranja upravljačkih programa s manjim rješenjima za podršku HP-ovih računala. Ta su izdanja obično podržana odgovarajućim USB izbrisivim pogonom ili optičkim diskom s upravljačkim programima s HP-ova web-mjesta, koji se mogu koristiti nakon instalacije standardnog sustava Red Hat Linux. Dodatne informacije potražite u odjeljku [HP Linux diskovi](#page-24-0)  [upravljačkih programa na stranici 17.](#page-24-0)

Nakon što dovršite standardnu Red Hat instalaciju i ponovno pokrenete sustav, Red Hat pokreće uslužni program za prvo pokretanje. Nakon određivanja niza postavki (kao što su razina sigurnosti, vrijeme i datum, "korijenska" lozinka i korisnički računi) uslužni će vam program omogućiti da učitate dodatni USB izbrisivi pogon ili optički disk.

Disk upravljačkih programa se koristi tijekom te faze. Sav sadržaj koji HP dodaje je u direktoriju /HP na disku. Koristite ga da biste izradili vlastitu sliku ili da biste pregledali HP sadržaje.

Pogledajte direktorij /HP na disku kako biste pronašli dodatne smjernice README (PROČITAJME) za elemente na disku.

### **Instalacija s HP Red Hat Linux diska upravljačkih programa**

- **1.** Ako nemate odgovarajući HP disk upravljačkih programa za podržano strujanje, izradite ga (pogledajte [HP Linux diskovi upravljačkih programa na stranici 17](#page-24-0)).
- **2.** Instalirajte operativnii sustav pomoću diskova uključenih u komplet diskova Red Hat Linux.
- **3.** Ako imate USB izbrisivi pogon ili optički disk upravljačkih programa za Red Hat za verziju OS-a koju instalirate, upišite linux dd kada se prikaže početni zaslon, a zatim pritisnite **Enter**.
- **4.** Kod upita imate li disk upravljačkih programa, odaberite **Da**. Stavite USB izbrisivi pogon ili optički disk upravljačkih programa za Red Hat u pogon i odaberite odgovarajući drive: hd [abcd]. Nastavite normalno instalaciju.
- **5.** Nakon uspješne instalacije operacijskog sustava ponovno pokrenite računalo.

Za RHEL 6 ili RHEL 7 umetnite USB izbrisivi pogon ili optički disk HP-ovih upravljačkih programa. Softver za instalaciju upravljačkog programa automatski će se pokrenuti. Za instalaciju sadržaja slijedite upute na zaslonu.

# **Postavljanje SUSE Linux Enterprise Desktop-a (SLED)**

Različite verzije SLED-a imaju certifikat i podržava ih SUSE na HP-ovim računalima. Za više informacija, posjetite stranicu pretrage SUSE biltena certifikata na [https://www.suse.com/yessearch/Search.jsp.](https://www.suse.com/yessearch/Search.jsp)

### **Instaliranje SLED-a s diskom HP upravljačkih programa**

- **1.** Ako disk s HP-ovim upravljačkim programima nije isporučen s računalom, stvorite ga (pogledajte [HP](#page-24-0) [Linux diskovi upravljačkih programa na stranici 17\)](#page-24-0).
- **2.** Instalirajte operacijski sustav pomoću diskova uključenih u komplet diskova za SUSE.
- <span id="page-26-0"></span>**3.** Nakon uspješne instalacije operacijskog sustava ponovno pokrenite računalo.
- **4.** Umetnite svoj HP disk upravljačkih programa. Automatski se pokreće softver za instalaciju upravljačkih programa. Za instalaciju sadržaja slijedite upute na zaslonu.

# **Postavljanje Ubuntua**

Različite verzije Ubuntua imaju certifikat i podržava ih Canonical na HP-ovim računalima. Da biste saznali više, idite na stranicu za pretraživanje certificiranog hardver za Ubuntu Desktop na adresi [http://www.ubuntu.com/](http://www.ubuntu.com/certification/desktop) [certification/desktop](http://www.ubuntu.com/certification/desktop) i potražite svoje računalo. Ubuntu je dostupan besplatno na <http://www.ubuntu.com>.

### **Koristite HP disk upravljačkih programa**

Ubuntu ne zahtijeva registraciju da biste dobili softverski paket ažuriranja. Ažuriranja možete dobiti putem raznih spremišta na internetu pomoću raznih alata ugrađenih u OS. Internetska veza i proxy možda će biti sve što vam je potrebno.

HP-ov disk upravljačkih programa za Ubuntu oslanja se na iste mehanizme kako bi zadovoljio zahtjeve tijekom instalacije. Stoga je potreban isti pristup internetu, kao i mogućnost prelaska iz trenutne sesije korisnika na onu za korisnika s administratorskim ovlastima.

U nekim slučajevima upravljački programi za grafiku koje je HP testirao mogu biti jedino što se preuzima s diska upravljačkih programa.

- **1.** Instalirajte operacijski sustav s vlastitih diskova za instalaciju.
- **2.** Ponovno pokrenite računalo.
- **3.** Umetnite svoj HP disk upravljačkih programa. Automatski se pokreće softver za instalaciju upravljačkih programa.
- **4.** Kada se zatraži lozinka administratora, unesite lozinku u polje.
- **5.** Slijedite upute na zaslonu da biste instalirali upravljačke programe u skladu sa svojom konfiguracijom softvera.

# **Vlasnički upravljački programi za grafiku**

Većina HP-ovih računala može se naručiti s grafièkim karticama koje su prošle opsežnu provjeru tvrtke HP. da biste vidjeli popis podržanih kartica, pogledajte *Linux Hardver Matrix za HP-ove radne stanice* na adresi [http://www.hp.com/support/linux\\_hardware\\_matrix](http://www.hp.com/support/linux_hardware_matrix).

**IZ NAPOMENA:** neka računala ne podržavaju sve grafičke kartice. Ograničenja se obično odnose na kartice koje troše velike količine energije na računalima s manjom snagom.

HP podržava vlasničke upravljačke programe za grafièke kartice drugih proizvođača. Popis dobavljača grafièkih kartica dostupan je s unaprijed učitanim sustavom SLED 11 i Ubuntu i putem HP-ove podrške. Idite na www.hp.com/support i unesite naziv proizvoda ili serijski broj ili odaberite **Find your product** (Pronađite svoj proizvod), a zatim slijedite na upute na zaslonu.

Ovi vlasnički upravljački programi nisu standardni dio RHEL, SLED ili Ubuntu distribucija jer nisu otvorenog koda. Novije verzije upravljačkih programa od onih na HP-ovom web-mjestu podrške izravno su dostupni od dobavljača.

# <span id="page-27-0"></span>**6 Ažuriranje računala**

HP neprekidno radi na poboljšanju ukupnog iskustva korištenja računala. Da bi računalo koristilo najnovija poboljšanja, HP vam preporučuje da redovito instalirate najnovija ažuriranja za BIOS, upravljačke programe i softver.

# **Ažuriranje računala nakon prvog pokretanja**

Kada prvi put uspješno pokrenete računalo, slijedite ove smjernice da biste bili sigurni da je računalo ažurirano:

- Provjerite imate li učitanu najnoviju verziju BIOS-a sustava. Pogledajte odjeljak Ažuriranje BIOS-a na stranici 20.
- Provjerite imate li najnovije upravljačke programe za vaš sustav. Pogledajte odjeljak [Nadogradnja](#page-28-0)  [upravljačkih programa uređaja na stranici 21.](#page-28-0)
- Upoznajte se s dostupnim HP-ovim resursima. Pogledajte odjeljak [HP podrška na stranici 24](#page-31-0).
- Razmislite o pretplati na upozorenja za upravljačke programe na [https://h41369.www4.hp.com/alerts](https://h41369.www4.hp.com/alerts-signup.php)[signup.php.](https://h41369.www4.hp.com/alerts-signup.php)

# **Ažuriranje BIOS-a**

Radi postizanja optimalnih performansi utvrdite verziju BIOS-a na računalu i po potrebi je nadogradite.

### **Utvrđivanje aktualne verzije BIOS-a**

- **1.** Pritisnite Esc tijekom podizanja sustava (pokretanja).
- **2.** Pritisnite F10 da biste otvorili Computer Setup (Postavljanje računala F10).
- **3.** Odaberite **Main** (Glavni izbornik), a zatim odaberite **System Information** (Informacije o sustavu). Zabilježite verziju BIOS-a sustava računala.
- **WAPOMENA:** Postupke za nadogradnju BIOS-a i postavki izbornika BIOS-a Computer Setup (Postavljanje računala – F10) potražite u dokumentu Maintenance and Service Guide (Priručnik za održavanje i servis) na adresi http://www.hp.com/support. Unesite naziv proizvoda ili serijski broj ili odaberite **Find your product**  (Pronađite svoj proizvod), a zatim slijedite upute na zaslonu.

### **Nadogradnja BIOS-a**

Da biste pronašli i preuzeli najnoviju dostupnu verziju BIOS-a, koja sadrži najnovija poboljšanja:

- **1.** Idite na <http://www.hp.com/support>i odaberite svoj proizvod.
- **2.** Odaberite **Software and Drivers** (Softver i upravljački programi) i slijedite upute da biste pronašli najnoviju verziju BIOS-a dostupnu za računalo.
- <span id="page-28-0"></span>**3.** Usporedite verziju BIOS-a na računalu s verzijama BIOS-a na web-mjestu (pogledajte [Utvrđivanje](#page-27-0)  [aktualne verzije BIOS-a na stranici 20\)](#page-27-0). Ako je verzija BIOS-a na web-mjestu ista kao verzija na vašem sustavu, nisu potrebne daljnje radnje.
- **4.** Ako je verzija BIOS-a na web-mjestu novija od one na sustavu, preuzmite odgovarajuću verziju za svoje računalo. Slijedite upute u napomenama uz verziju kako biste dovršili instalaciju.

# **Nadogradnja upravljačkih programa uređaja**

Ako ste instalirali periferni uređaj (kao što je pisač, prilagodnik zaslona ili mrežni prilagodnik), potvrdite da imate učitane najnovije upravljačke programe uređaja. Ako ste uređaj kupili putem HP-a, idite na HP webmjesto da biste preuzeli najnovije upravljačke programe za uređaj. Ti su upravljački programi testirani da bi zajamčili najbolju kompatibilnost između uređaja i HP-ova računala.

Ako uređaj niste kupili od tvrtke HP, HP preporučuje da najprije posjetite web-mjesto tvrtke HP da biste provjerili jesu li uređaj i njegovi upravljački programi provjereni da bi se utvrdila kompatibilnost s HP-ovim računalom. Ako nema dostupnih upravljačkih programa, idite na web-mjesto proizvođača uređaja da biste preuzeli najnovije upravljačke programe.

Da biste nadogradili upravljačke programe uređaja:

- **1.** Idite na<http://www.hp.com/support>i odaberite svoj proizvod.
- **2.** Slijedite upute da biste pronašli najnovije upravljačke programe dostupne za računalo.

Ako potreban upravljački program nije pronađen, potražite na web-mjestu proizvođača perifernog uređaja.

# <span id="page-29-0"></span>**7 Održavanje, dijagnostika i otklanjanje manjih poteškoća**

# **Isključivanje računala**

Da biste ispravno isključili računalo, isključite softver operacijskog sustava.

**OPREZ:** HP ne preporučuje isključivanje sustava tako da pritisnete i držite gumb napajanja. Na taj biste način mogli uzrokovati gubitak korisničkih podataka i oštetiti uređaj za pohranu. Ako sustav postane nestabilan i nije dostupno nijedno drugo rješenje, dopustite sustavu da se u potpunosti pokrene iz stanja mirovanja nakon ponovnog pokretanja računala. To može potrajati nekoliko minuta, naročito ako imate uređaj većeg kapaciteta ili SSD disk.

**▲** Kliknite ikonu **Start**, kliknite ikonu **Napajanje** i zatim odaberite **Isključi računalo**.

# **Ako naiđete na probleme**

Pri dijagnosticiranju i rješavanju problema HP preporučuje pristup uzastopnog rješavanja problema:

- Vizualna provjera
- Kodovi bljeskanja ili zvučnih signala
- Osnovno rješavanje problema, uključujući program HP PC Hardware Diagnostics
- HP podrška
- Vraćanje i oporavak sustava

Dodatne informacije potražite u odjeljku [HP podrška na stranici 24](#page-31-0).

Te su strategije rješavanja problema objašnjene u sljedećim odjeljcima.

### **Dodatne informacije**

Informacije o rješavanju problema možete pronaći u sveobuhvatnom dokumentu *Maintenance and Service Guide* (Priručnik za održavanje i servis, dostupan samo na engleskom) koji možete pronaći na adresi <http://www.hp.com/support>.

### **Vizualna provjera**

Ako naiđete na problem s računalom, monitorom ili softverom, sljedeći opći prijedlozi možda će vam pomoći da utvrdite problem i proučite ga prije poduzimanja daljnjih koraka.

#### **Prilikom podizanja sustava**

- Provjerite je li računalo priključeno u ispravnu utičnicu izmjeničnog napona.
- Prije pokretanja računala uklonite sve optičke diskove i USB izbrisive pogone.
- Provjerite je li računalo uključeno i svijetli li žaruljica napajanja.
- <span id="page-30-0"></span>● Ako ste instalirali operativni sustav koji nije bio tvornički instaliran, posjetite [http://www.hp.com/go/](http://www.hp.com/go/quickspecs) [quickspecs](http://www.hp.com/go/quickspecs) kako biste provjerili je li ga vaš sustav podržava.
- Provjerite da monitor svijetli.
- Ako imate dodatni vanjski monitor, učinite sljedeće:
	- Provjerite je li monitor priključena na utičnicu u kojoj ima struje.
	- Provjerite je li monitor uključen i svijetli li na njemu zeleno svjetlo napajanja.
	- Ako je monitor taman, povećajte svjetlinu i kontrast.

#### **Tijekom rada**

- Zvukovi i trepćuće žaruljice računala predstavljaju kodove pogrešaka koji mogu pomoći pri dijagnosticiranju problema. Dodatne informacije o tumačenju tih kodova potražite u odjeljku *Diagnostic LED and audible (beep) codes* (Dijagnostički LED i audio (zvučni) kodovi) u dokumentu *Maintenance and Service Guide* (Priručnik za održavanje i servis) za računalo.
- Pritisnite i držite pritisnutu bilo koju tipku. Oglasi li se sustav zvučnim signalom, tipkovnica radi ispravno.
- Provjerite sve kabele za labave ili neispravne kontakte.
- Pokrenite računalo pritiskom na gumb napajanja ili bilo koju tipku na tipkovnici. Ako sustav ostane u stanju mirovanja, isključite sustav tako da pritisnete gumb napajanja i držite ga barem četiri sekunde. Pritiskom gumba napajanja ponovno pokrenite računalo.

Ako se sustav ne isključuje, izvucite kabel napajanja, pričekajte nekoliko sekundi i ponovno ga spojite. Ako se računalo ne pokrene iznova, pritisnite gumb napajanja.

- Provjerite jesu li instalirani svi potrebni upravljački programi uređaja. Na primjer, ako ste spajali pisač, morate instalirati upravljački program za pisač.
- Ako radite na mreži, upotrijebite drugi kabel da biste priključili računalo na mrežu. Ako se i dalje ne možete spojiti, moguć je problem s utikačem mreže.
- Ako ste nedavno dodali novi hardver, uklonite ga da biste provjerili funkcionira li računalo ispravno.
- Ako ste nedavno instalirali novi softver, deinstalirajte ga da biste provjerili funkcionira li računalo ispravno.
- Ako je zaslon monitora višenamjenskog računala prazan, otvorite računalo i provjerite jesu li oba kraja kabela između matične ploče i zaslona povezana. Ako koristite grafièku karticu, provjerite je li kartica ispravno instalirana.
- Nadogradite BIOS. Možda je izdan novi BIOS koji podržava nove značajke ili rješava vaš problem.
- Da biste dobili još detaljnije informacije, pogledajte rješavanje problema u poglavlju u dokumentu *Maintenance and Service Guide* (Priručnik za održavanje i servis) na adresi<http://www.hp.com/support>.

#### **Samostalni popravak od strane korisnika**

Zamjenski dio možete naručiti u sklopu programa samostalnog korisničkog popravka i instalirati ga bez HPove tehničke pomoći na lokaciji. Samostalni popravak od strane korisnika može biti potreban za neke komponente. Za više informacija idite na <http://www.hp.com/go/selfrepair> i odaberite svoj proizvod.

**NAPOMENA:** Neke komponente nisu prikladne za samostalni popravak od strane korisnika i moraju se dostaviti HP-u radi servisiranja. Nazovite podršku za daljnje upute prije pokušaja uklanjanja ili popravka tih komponenti.

### <span id="page-31-0"></span>**Kodovi bljeskanja ili zvučnih signala: tumačenje POST dijagnostičkih LED žaruljica i zvučnih kodova**

Ako LED žaruljica na računalu treperi ili se čuju kratki zvučni signali, pročitajte dokument *Maintenance and Service Guide* (Priručnik za održavanje i servis, dostupan samo na engleskom) da biste saznali značenje tih upozorenja i preporučene radnje.

### **Osnovna pomoć pri rješavanju problema**

**UPOZORENJE!** Kada je računalo priključeno na izvor izmjeničnog napajanja, matična je ploča uvijek pod naponom. Da biste smanjili opasnost od ozljeda zbog električnog udara i/ili vrućih površina, obavezno iskopčajte kabel za napajanje iz utičnice te pustite unutarnje dijelove računala da se ohlade prije nego što ih dodirnete.

Ako imate problema s računalom, isprobajte odgovarajuća rješenja opisana u prethodnom odjeljku i sažeta u nastavku da biste pokušali ustanoviti problem prije upućivanja poziva tehničkoj podršci.

- Ako je zaslon prazan, priključite monitor u drugi videopriključak, ako je dostupan. Ili zamijenite monitor drugim monitorom za koji pouzdano znate da dobro radi.
- Ako radite na mreži:
	- Koristite drugi mrežni kabel za povezivanje računala s mrežom.
	- Povežite drugo računalo s mrežom pomoću drugog mrežnog kabela.

Ako se vaš problem ne riješi, mrežna utičnica na računalu ili mrežna utičnica na zidu možda nisu ispravne.

- Ako ste nedavno dodali neki hardver, uklonite ga.
- Ako ste nedavno instalirali neki softver, deinstalirajte ga.
- Ako se računalo može uključiti, ali sustav ne uspijeva pokrenuti operacijski sustav, pokrenite "predpokretački" uslužni dijagnostički program HP PC Hardware Diagnostics. Pogledajte odjeljak [Korištenje uslužnog programa HP PC Hardware Diagnostics na stranici 26.](#page-33-0)

### **HP podrška**

Resursi za mrežnu podršku uključuju sljedeće:

- Internetski alati za otklanjanje poteškoća
- Baze podataka s tehničkim znanjem
- Preuzimanja upravljačkih programa i zakrpa
- Mrežne zajednice
- **Dokumentacija**
- Softver i upravljački programi
- Usluge obavještavanja o promjenama na proizvodu
- **Savjeti**
- Bilteni i obavijesti

Idite na www.hp.com/support i unesite naziv proizvoda ili serijski broj ili odaberite **Find your product**  (Pronađite svoj proizvod), a zatim slijedite na upute na zaslonu.

### <span id="page-32-0"></span>**Upućivanje poziva podršci**

Ponekad možete imati problem koji zahtijeva podršku. Prije upućivanja poziva tehničkoj podršci, učinite sljedeće:

- Neka vam računalo bude odmah dostupno.
- Zapišite serijski broj računala, broj proizvoda, naziv i broj modela te ih imajte ispred sebe. Te se informacije nalaze na naljepnicama. Te se informacije mogu nalaziti na donjoj strani računala, na stražnjoj ploči računala ili ispod servisnih vratašca.
- Zabilježite sve poruke koje se odnose na pogreške.
- Zabilježite dodatne opcije.
- Zabilježite operacijski sustav.
- Zabilježite hardver ili softver drugih proizvođača.
- Zapamtite pojedinosti o žaruljicama koje trepere na prednjoj strani računala (uspravne i horizontalne konfiguracije) ili pak na njegovoj bočnoj strani (konfiguracije sve-u-jednom).
- Zabilježite aplikacije koje ste koristili kada je došlo do problema.

**WAPOMENA:** prilikom obraćanja podršci radi servisa ili podrške od vas će se možda zatražiti broj proizvoda (na primjer: PS988AV) za računalo. Ako računalo ima broj proizvoda, on se obično nalazi pokraj deseteroznamenkastog ili dvanaesteroznamenkastog serijskog broja računala.

#### **EX NAPOMENA:** naljepnice sa serijskim brojem i brojem proizvoda moguće je pronaći na stražnjoj ploči računala.

Da biste pronašli telefonski broj podrške, idite na [http://www.hp.com/support,](http://www.hp.com/support) odaberite regiju, a zatim u odjeljku **Korisnička podrška** odaberite **Obratite se podršci**.

#### **Pronalaženje informacija o jamstvu**

Da biste pronašli informacije o jamstvu, pogledajte jamstvo koje ste dobili uz proizvod, bilo otisnuto ili na slici. HP usluge paketa podrške nude nadograđene razine usluge za produljenje i proširenje standardnog jamstva proizvoda.

**X NAPOMENA:** podatke o prodaji i nadogradnjama jamstva (HP Care Pack) doznajte od ovlaštenog servisera ili prodavača.

# <span id="page-33-0"></span>**8 Korištenje uslužnog programa HP PC Hardware Diagnostics**

# **Korištenje alata HP PC Hardware Diagnostics Windows**

HP PC Hardware Diagnostics Windows pomoćni je program utemeljen na sustavu Windows, koji omogućuje pokretanje dijagnostičkih testova kojima se utvrđuje funkcionira li hardver računala ispravno. Alat se pokreće zajedno s operacijskim sustavom Windows radi dijagnosticiranja hardverskih kvarova.

Ako HP PC Hardware Diagnostics Windows nije instaliran na računalu, najprije ga morate preuzeti i instalirati. Da biste preuzeli HP PC Hardware Diagnostics Windows, pročitajte Preuzimanje alata HP PC Hardware Diagnostics Windows na stranici 26.

Nakon instalacije softvera HP PC Hardware Diagnostics Windows slijedite navedene korake da biste mu pristupili putem HP-ove pomoći i podrške.

- **1.** Pristup alatu HP PC Hardware Diagnostics Windows putem HP-ove pomoći i podrške:
	- **a.** Odaberite gumb **Start**, a zatim **HP-ova pomoć i podrška**.
	- **b.** Desnom tipkom miša kliknite **HP PC Hardware Diagnostics Windows**, odaberite **Više**, a zatim **Pokreni kao administrator**.
- **2.** Kada se alat otvori, odaberite vrstu dijagnostičkog testa koji želite pokrenuti, a potom slijedite upute na zaslonu.
- **NAPOMENA:** ako u bilo kojem trenutku morate zaustaviti dijagnostički test, odaberite **Cancel**  (Odustani).
- **3.** Kada HP PC Hardware Diagnostics Windows otkrije pogrešku koja zahtijeva zamjenu hardvera, generira se 24-znamenkasti ID kvara. Ako vam je potrebna pomoć pri otklanjanju problema, obratite se podršci pa navedite ID kod kvara.

### **Preuzimanje alata HP PC Hardware Diagnostics Windows**

- Upute za preuzimanje alata HP PC Hardware Diagnostics Windows dostupne su samo na engleskom jeziku.
- Da biste preuzeli taj alat, morate koristiti računalo sa sustavom Windows jer su dostupne samo .exe datoteke.

#### <span id="page-34-0"></span>**Preuzimanje najnovije verzije alata HP PC Hardware Diagnostics Windows**

Da biste preuzeli HP PC Hardware Diagnostics Windows, slijedite korake u nastavku:

- **1.** Idite na<http://www.hp.com/go/techcenter/pcdiags>. Prikazuje se početna stranica HP PC Diagnostics.
- **2.** U odjeljku **HP PC Hardware Diagnostics** odaberite **Preuzimanje**, a zatim odaberite mjesto za instalaciju:

Da biste alat pokrenuli na računalu, preuzmite ga na radnu površinu računala.

– ili –

Da biste alat pokrenuli s USB izbrisivog memorijskog pogona, preuzmite ga na USB izbrisivi memorijski pogon.

**3.** Odaberite **Pokreni**.

#### **Preuzimanje alata HP Hardware Diagnostics Windows po nazivu ili broju proizvoda (samo odabrani proizvodi)**

**X NAPOMENA:** za neke je proizvode softver potrebno preuzeti na USB izbrisivi memorijski pogon prema nazivu ili broju proizvoda.

Da biste preuzeli HP PC Hardware Diagnostics Windows prema nazivu ili broju proizvoda (samo odabrani proizvodi), slijedite korake u nastavku:

- **1.** Idite na [http://www.hp.com/support.](http://www.hp.com/support)
- **2.** Odaberite **Software and Drivers** (Softver i upravljački programi) pa unesite naziv ili broj proizvoda.
- **3.** U odjeljku **HP PC Hardware Diagnostics** odaberite **Preuzimanje**, a zatim odaberite mjesto za instalaciju:

Da biste alat pokrenuli na računalu, preuzmite ga na radnu površinu računala.

– ili –

Da biste alat pokrenuli s USB izbrisivog memorijskog pogona, preuzmite ga na USB izbrisivi memorijski pogon.

**4.** Odaberite **Pokreni**.

### **Instaliranje alata HP PC Hardware Diagnostics Windows**

**▲** Kako biste instalirali HP PC Hardware Diagnostics Windows, na računalu ili USB izbrisivom memorijskom pogonu pronađite mapu u kojoj se nalazi preuzeta .exe datoteka, dvokliknite je pa slijedite upute na zaslonu.

# **Korištenje alata HP PC Hardware Diagnostics UEFI**

HP PC Hardware Diagnostics UEFI (engl. Unified Extensible Firmware Interface) omogućuje pokretanje dijagnostičkih testova kojima se utvrđuje funkcionira li hardver računala ispravno. Alat se pokreće izvan operacijskog sustava radi detektiranja hardverskih kvarova od problema koje uzrokuju operacijski sustav ili druge softverske komponente.

Ako PC ne pokreće Windows, HP PC Hardware Diagnostics UEFI može dijagnosticirati hardverske probleme.

Kada HP PC Hardware Diagnostics UEFI otkrije pogrešku koja zahtijeva zamjenu hardvera, generira se 24 znamenkasti identifikacijski kod kvara. Ako vam je potrebna pomoć pri otklanjanju problema, obratite se podršci i navedite ID kod kvara.

- <span id="page-35-0"></span>**W NAPOMENA:** da biste pokrenuli dijagnostiku na konvertibilnom računalu, računalo mora biti u načinu prijenosnog računala i morate koristiti priključenu tipkovnicu.
- **WAPOMENA:** ako morate zaustaviti dijagnostički test, pritisnite esc.

### **Pokretanje alata HP PC Hardware Diagnostics UEFI**

Da biste pokrenuli HP PC Hardware Diagnostics (UEFI), slijedite korake u nastavku:

- **1.** Uključite ili ponovno pokrenite računalo te nakratko pritisnite tipku esc.
- **2.** Pritisnite tipku f2.

BIOS traži dijagnostičke alate na tri mjesta, sljedećim redoslijedom:

- **a.** Povezivanje s USB izbrisivim memorijskim pogonom
- **WAPOMENA:** da biste preuzeli alat HP PC Hardware Diagnostics UEFI na USB izbrisivi memorijski pogon, pročitajte Preuzimanje alata HP Hardware Diagnostics Windows po nazivu ili broju [proizvoda \(samo odabrani proizvodi\) na stranici 27](#page-34-0).
- **b.** Tvrdi disk
- **c.** BIOS
- **3.** Kada se otvori dijagnostički alat, odaberite vrstu dijagnostičkog testa koji želite pokrenuti, a potom slijedite upute na zaslonu.

### **Preuzimanje alata HP PC Hardware Diagnostics (UEFI) na USB izbrisivi memorijski pogon**

Preuzimanje alata HP PC Hardware Diagnostics (UEFI) na USB izbrisivi memorijski pogon može biti korisno u sljedećim situacijama:

- ako HP PC Hardware Diagnostics UEFI nije obuhvaćen unaprijed instaliranom slikom.
- ako HP PC Hardware Diagnostics UEFI nije obuhvaćen particijom HP Tool.
- ako je tvrdi disk oštećen.

**X NAPOMENA:** upute za preuzimanje alata HP PC Hardware Diagnostics (UEFI) isključivo su na engleskom jeziku, a da biste preuzeli i stvorili okruženje za podršku pomoću alata HP UEFI, morate koristiti računalo sa sustavom Windows jer se nude samo .exe datoteke.

#### **Preuzimanje najnovije verzije alata HP PC Hardware Diagnostics (UEFI)**

Preuzimanje najnovije verzije alata HP PC Hardware Diagnostics (UEFI) na USB izbrisivi memorijski pogon:

- **1.** Idite na <http://www.hp.com/go/techcenter/pcdiags>. Prikazuje se početna stranica HP PC Diagnostics.
- **2.** Odaberite **Download HP Diagnostics UEFI** (Preuzmi HP Diagnostics UEFI), a zatim odaberite **Run**  (Pokreni).

#### <span id="page-36-0"></span>**Preuzimanje alata HP PC Hardware Diagnostics (UEFI) po nazivu ili broju proizvoda (samo odabrani proizvodi)**

**X NAPOMENA:** za neke je proizvode softver potrebno preuzeti na USB izbrisivi memorijski pogon prema nazivu ili broju proizvoda.

Da biste preuzeli HP PC Hardware Diagnostics (UEFI) na USB izbrisivi memorijski pogon prema nazivu ili broju proizvoda (samo odabrani proizvodi), slijedite korake u nastavku:

- **1.** Idite na [http://www.hp.com/support.](http://www.hp.com/support)
- **2.** Unesite naziv ili broj proizvoda, odaberite računalo, a zatim operacijski sustav.
- **3.** U odjeljku **Diagnostics** (Dijagnostika) slijedite upute na zaslonu da biste odabrali i preuzeli željenu verziju alata UEFI Diagnostics.

# **Korištenje postavki alata HP Remote PC Hardware Diagnostics UEFI (samo odabrani proizvodi)**

HP Remote PC Hardware Diagnostics UEFI firmverska je (BIOS) značajka koja na računalo preuzima HP PC Hardware Diagnostics UEFI. Zatim na računalu provodi dijagnostiku, a rezultate može prenijeti na unaprijed konfigurirani poslužitelj. Dodatne informacije o alatu HP Remote PC Hardware Diagnostics UEFI potražite na web-mjestu<http://www.hp.com/go/techcenter/pcdiags>, a zatim odaberite **Find out more** (Dodatne informacije) u **Remote Diagnostics** (Daljinska dijagnostika).

### **Preuzimanje alata HP Remorte PC Hardware Diagnostics UEFI**

**W** NAPOMENA: Remote HP PC Hardware Diagnostics UEFI dostupan je i kao Softpaq koji se može preuzeti na poslužitelj.

#### **Preuzimanje najnovije verzije alata HP Remote PC Hardware Diagnostics UEFI**

Da biste preuzeli najnoviju značajku verzije HP Remote PC Hardware Diagnostics UEFI, slijedite korake u nastavku:

- **1.** Idite na<http://www.hp.com/go/techcenter/pcdiags>. Prikazuje se početna stranica HP PC Diagnostics.
- **2.** U odjeljku **Remote Diagnostics** (Daljinska dijagnostika) odaberite **Remote Diagnostics** (Daljinska dijagnostika), a zatim **Run** (Pokreni).

#### **Preuzimanje značajke Remote HP PC Hardware Diagnostics UEFI po nazivu ili broju proizvoda (samo odabrani proizvodi)**

**X NAPOMENA:** za neke je proizvode softver potrebno preuzeti prema nazivu ili broju proizvoda.

Da biste preuzeli HP Remote PC Hardware Diagnostics UEFI prema nazivu ili broju proizvoda, slijedite korake u nastavku:

- **1.** Idite na [http://www.hp.com/support.](http://www.hp.com/support)
- **2.** Odaberite **Get software and drivers** (Preuzmite softver i upravljačke programe), unesite naziv ili broj proizvoda, odaberite računalo, a zatim odaberite operacijski sustav.
- **3.** U odjeljku **Diagnostics** (Dijagnostika) slijedite zaslonske upute da biste odabrali ili preuzeli verziju značajke **Remote UEFI** za proizvod.

### <span id="page-37-0"></span>**Prilagodba postavki alata HP Remote PC Hardware Diagnostics UEFI**

Koristeći alat HP Remote PC Hardware Diagnostics u Computer Setup (Postavljanje računala) (BIOS-u), možete učiniti sljedeće prilagodbe:

- Zakažite pokretanje dijagnostike bez nadzora. Možete pokrenuti i dijagnostiku odmah u interaktivnom načinu rada tako da odaberete **Execute Remote HP PC Hardware Diagnostics** (Pokreni daljinsku dijagnostiku HP-ova računalnog hardvera).
- Postavite lokaciju za preuzimanje dijagnostičkih alata. Ta značajka omogućuje pristup alatima s HP-ova web-mjesta ili poslužitelja koji je unaprijed konfiguriran za upotrebu. Da biste pokrenuli daljinsku dijagnostiku, računalo ne mora imati klasičnu lokalnu pohranu (kao što su tvrdi disk ili USB izbrisivi memorijski pogon).
- Postavite lokaciju za pohranu rezultata testa. Možete postaviti i postavke korisničkog imena i lozinke koje se upotrebljavaju za prijenos.
- Prikažite informacije o stanju prethodno pokrenute dijagnostike.

Da biste prilagodili postavke alata HP Remote PC Hardware Diagnostics UEFI, slijedite korake u nastavku:

- **1.** Uključite ili ponovno pokrenite računalo, a kada se pojavi HP-ov logotip, pritisnite tipku f10 da biste otvorili Computer Setup (Postavljanje računala).
- **2.** Odaberite **Advanced** (Dodatno), a zatim odaberite **Settings** (Postavke).
- **3.** Odaberite mogućnosti prilagodbe.
- **4.** Odaberite **Main** (Glavno), a zatim **Save Changes and Exit** (Spremi promjene i izađi) da biste spremili odabrane postavke.

Vaše će promjene stupiti na snagu kada ponovno pokrenete računalo.

# <span id="page-38-0"></span>**9 Redovito održavanje**

# **Opće mjere opreza za čišćenje**

- Nipošto nemojte koristiti otapala ni zapaljive otopine prilikom čišćenja računala.
- Nikada nemojte uranjati bilo koji dio u vodu ili otopinu za čišćenje; nanesite tekućine na čistu krpu i zatim koristite krpu na komponenti.
- Uvijek isključite računalo prije čišćenja tipkovnice, miša ili ventilacijskih otvora.
- Uvijek isključite tipkovnicu prije čišćenja.
- Nosite sigurnosne naočale s bočnom zaštitom pri čišćenju tipkovnice.

# **Čišćenje kućišta**

- Slijedite sigurnosna upozorenja u dokumentu *Maintenance and Service Guide* (Priručnik za održavanje i servis) za računalo prije no što krenete s čišćenjem.
- Da biste uklonili manje mrlje ili nečistoće, koristite običnu vodu i čistu krpu koja ne ispušta vlakna ili štapiće za čišćenje.
- Ako je riječ o tvrdokornijim mrljama, upotrijebite blagu otopinu sredstva za pranje posuđa razrijeđenog vodom. Dobro isperite brišući računalo krpom ili štapićem navlaženim čistom vodom.
- Za tvrdokorne mrlje koristite izopropilni alkohol (za čišćenje). Ispiranje nije potrebno jer alkohol brzo hlapi i ne ostavlja trag.
- Nakon čišćenja uvijek prebrišite računalo čistom krpom koja ne ostavlja dlačice.
- Povremeno očistite ventilacijske otvore računala. Vlakna i ostala strana tijela mogu blokirati otvore za ventilaciju i ograničiti protok zraka.

# **Čišćenje tipkovnice**

**A OPREZ:** koristite sigurnosne naočale s bočnim zaštitama prije pokušaja čišćenja prljavštine ispod tipki.

- Ako tipkovnice ima prekidač za uključivanje i isključivanje, isključite ju.
- Slijedite sigurnosna upozorenja u dokumentu *Maintenance and Service Guide* (Priručnik za održavanje i servis) za računalo prije no što krenete s čišćenjem.
- Vidljivu prljavštinu ispod tipki ili među tipkama moguće je ukloniti usisavanjem ili potresanjem.
- Konzervirani zrak pod tlakom može se koristiti za čišćenje prljavštine ispod tipki. Budite oprezni jer previše pritiska zraka može istisnuti mazivo koje se nalazi ispod širokih tipki.
- Ako uklanjate neku tipku, upotrijebite posebno dizajnirani alat za uklanjanje tipki da biste spriječili oštećenja. Taj je alat dostupan u mnogim trgovinama elektroničke opreme.

**OPREZ:** nemojte vaditi široke tipke (kao što je razmaknica) s tipkovnice. Ako te tipke neispravno uklonite ili instalirate, tipkovnica možda neće ispravno raditi.

- <span id="page-39-0"></span>● Očistite ispod tipke štapićem koji je namočen izopropilnim alkoholom i iscijeđen. Pripazite da ne obrišete sredstva za podmazivanje potrebna za pravilno funkcioniranje tipki. Omogućite dijelovima da se osuše na zraku prije sastavljanja.
- Pomoću pincete uklonite vlakna ili prljavštinu u teško dostupnim područjima.

# **Čišćenje monitora**

- Slijedite sigurnosna upozorenja u dokumentu *Maintenance and Service Guide* (Priručnik za održavanje i servis) za računalo prije čišćenja monitora.
- Da biste očistili monitor, obrišite zaslon monitora papirnatim ubrusom za čišćenje monitora ili čistom krpom navlaženom vodom.
	- **OPREZ:** nemojte koristiti raspršivače ili aerosole izravno na zaslonu tekućina može ući u kućište i oštetiti komponentu.

Ne koristite otapala ni zapaljive tekućina na monitoru jer može doći do oštećenja zaslona ili kućišta.

# **Čišćenje miša**

- **1.** Slijedite sigurnosna upozorenja u dokumentu *Maintenance and Service Guide* (Priručnik za održavanje i servis) za računalo prije čišćenja miša.
- **2.** Ako je miš ima prekidač za uključivanje i isključivanje, isključite ga.
- **3.** Obrišite osnovni dio miša vlažnom krpom.
- **4.** Sljedeće komponente očistite u skladu s uputama:
	- Laser ili LED žaruljica pomoću pamučnog štapića navlaženog otopinom za čišćenje lagano očistite prašinu oko lasera ili LED žaruljice, a zatim sve ponovno obrišite suhim štapićem. Ne brišite laser ili LED izravno štapićem.
	- Kotačić miša raspršite konzervirani zrak pod pritiskom u otvor između kotačića za pomicanje i tipki miša. Nemojte dugo puhati izravno u jednu točku, jer može doći do kondenzacije.
	- Kuglica uklonite i očistite kuglicu, uklonite svu prljavštinu iz njezina ležišta, obrišite ležište suhom krpom i ponovno sastavite miš.

# <span id="page-40-0"></span>**10 Pristupačnost**

# **Pristupačnost**

HP-ov je cilj u temelje svoje tvrtke ugraditi raznolikost, uključivost i ravnotežu poslovnog i privatnog vremena, i to se odražava u svemu što radimo. Ovdje navodimo nekoliko primjera kako nam razlike omogućuju stvaranje inkluzivnog okruženja usredotočenog na povezivanje osoba s tehnologijom širom svijeta.

### **Pronalaženje potrebnih tehnoloških alata**

Tehnologija može osloboditi vaše ljudske potencijale. Pomoćna tehnologija uklanja prepreke i pojednostavnjuje stvaranje neovisnosti kod kuće, na poslu i u zajednici. Pomoćne tehnologije pridonose povećanju, održavanju i poboljšanju funkcionalnih mogućnosti elektroničke i informacijske tehnologije. Dodatne informacije potražite u odjeljku [Pronalaženje najbolje pomoćne tehnologije na stranici 34](#page-41-0).

### **Naša misija**

HP predano pruža proizvode i usluge dostupne osobama s invaliditetom. Ta predanost podržava ciljeve različitosti naše tvrtke i jamči dostupnost pogodnosti tehnologije svima.

Naš je cilj pristupačnosti dizajnirati, proizvoditi i prodavati proizvode i usluge koje mogu učinkovito koristiti svi, uključujući osobe s invaliditetom, samostalno ili uz odgovarajuće pomoćne uređaje.

Da bismo postigli cilj, Pravilnik pristupačnosti utvrđuje sedam ključnih ciljeva koji će voditi akcije naše tvrtke. Od svih HP-ovih voditelja i zaposlenika očekuje se da podržavaju te ciljeve i njihovu implementaciju u skladu sa svojim ulogama i odgovornostima:

- Podignite razinu svijesti o problemima pristupačnosti unutar tvrtke, a zaposlenicima pružite obuku potrebnu za dizajniranje, proizvodnju, prodaju i isporuku dostupnih proizvoda i usluga.
- Razvijte smjernice pristupačnosti za proizvode i usluge, a grupe za razvoj proizvoda smatrajte odgovornima za implementiranje tih smjernica kada je to kompetitivno, tehnički i ekonomski moguće.
- U razvoj smjernica pristupačnosti te dizajniranje i testiranje proizvoda i usluga uključite osobe s invaliditetom.
- Dokumentirajte značajke pristupačnosti i objavite informacije o našim proizvodima i servisima u pristupačnom obliku.
- Uspostavite odnose s vodećim davateljima pomoćnih tehnologija i rješenja.
- Podržite interno i vanjsko istraživanje i razvoj koji će poboljšati pomoćnu tehnologiju relevantnu za naše proizvode i servise.
- Pružite podršku industrijskim standardima i smjernicama pristupačnosti te sudjelujte u njima.

### **IAAP (International Association of Accessibility Professionals)**

IAAP je neprofitna udruga usredotočena na poboljšanje profesije pristupačnosti putem umrežavanja, obrazovanja i certificiranja. Cilj je profesionalcima koji se bave pristupačnošću pomoći pri razvijanju i poboljšanju karijera te tvrtkama ili ustanovama pojednostavniti integriranje pristupačnosti u proizvode i infrastrukturu.

<span id="page-41-0"></span>HP je član i osnivač, a pridružili smo se da bismo zajedno s drugim tvrtkama i ustanovama sudjelovali u poticanju razvoja polja pristupačnosti. Ta predanost podržava cilj pristupačnosti tvrtke glede dizajniranja, proizvodnje i prodavanja proizvoda i usluga koje osobe s invaliditetom mogu učinkovito koristiti.

IAAP će osnažiti našu profesiju globalnim povezivanjem pojedinaca, učenika i organizacija da bi međusobno učili. Ako želite saznati više, posjetite<http://www.accessibilityassociation.org>da biste se pridružili internetskoj zajednici, prijavili se za biltene i doznali pojedinosti o mogućnostima članstva.

### **Pronalaženje najbolje pomoćne tehnologije**

Svi, uključujući osobe s invaliditetom ili dobnim ograničenjima, trebali bi imati mogućnost komuniciranja, izražavanja i povezivanja sa svijetom pomoću tehnologije. HP predano radi na povećanju razine svijesti o pristupačnosti unutar HP-a te kod klijenata i partnera. Neovisno radi li se o velikim fontovima koji su ugodniji za oči, o glasovnom prepoznavanju koje vam omogućuje da vam se ruke odmore ili o nekoj drugoj pomoćnoj tehnologiji koja će vam pomoći u određenoj situaciji, raznovrsnost pomoćnih tehnologija pojednostavnjuje korištenje HP-ovih proizvoda. Kako odabrati?

#### **Procjena vlastitih potreba**

Tehnologija može osloboditi vaše potencijale. Pomoćna tehnologija uklanja prepreke i pojednostavnjuje stvaranje neovisnosti kod kuće, na poslu i u zajednici. Pomoćna tehnologija (AT) pridonosi povećanju, održavanju i poboljšanju funkcionalnih mogućnosti elektroničke i informacijske tehnologije.

Možete odabrati neke od mnoštva proizvoda pomoćne tehnologije. Procjena pomoćne tehnologije trebala bi vam omogućiti procjenu nekoliko proizvoda, odgovoriti na pitanja i pomoći pri odabiru najboljeg rješenja za vašu situaciju. Uočit ćete da mnogi profesionalci kvalificirani za procjenu pomoćne tehnologije dolaze s mnogih područja, uključujući osobe licencirane ili certificirane za fizikalnu terapiju, radnu terapiju, patologiju govora/jezika itd. Ostale osobe, iako nisu certificirane ili licencirane, mogu pružati informacije o procjeni. Htjet ćete postavljati pitanja o iskustvu, stručnosti i naknadama pojedinaca da biste utvrdili odgovaraju li vašim potrebama.

#### **Pristupačnost za HP-ove proizvode**

Sljedeće veze nude informacije o značajkama pristupačnosti i pomoćnoj tehnologiji, ako je moguće, dodanima u različite HP-ove proizvode. Ti će vam resursi pomoći pri odabiru određenih značajki pomoćne tehnologije i proizvoda najprikladnijih za vašu situaciju.

- [HP Elite x3 mogućnosti pristupačnosti \(Windows 10 Mobile\)](http://support.hp.com/us-en/document/c05227029)
- [HP-ova računala mogućnosti pristupačnosti sustava Windows 7](http://support.hp.com/us-en/document/c03543992)
- [HP-ova računala mogućnosti pristupačnosti sustava Windows 8](http://support.hp.com/us-en/document/c03672465)
- [HP-ova računala mogućnosti pristupačnosti sustava Windows 10](http://support.hp.com/us-en/document/c04763942)
- [Tablet-računala HP Slate 7 omogućivanje značajki pristupačnosti na HP-ovu tablet-računalu \(Android](http://support.hp.com/us-en/document/c03678316)  [4.1/Jelly Bean\)](http://support.hp.com/us-en/document/c03678316)
- [Računala HP SlateBook omogućivanje značajki pristupačnosti \(Android 4.3, 4.2/Jelly Bean\)](http://support.hp.com/us-en/document/c03790408)
- [Računala HP Chromebook omogućivanje značajki pristupačnosti na računalu HP Chromebook or](http://support.hp.com/us-en/document/c03664517) [Chromebox \(Chrome OS\)](http://support.hp.com/us-en/document/c03664517)
- [HP Shopping periferni uređaji za HP-ove proizvode](http://store.hp.com/us/en/ContentView?eSpotName=Accessories&storeId=10151&langId=-1&catalogId=10051)

Ako vam je potrebna dodatna podrška za značajke pristupačnosti na HP-ovu proizvodu, posjetite [Obraćanje](#page-45-0) [podršci na stranici 38](#page-45-0).

Dodatne veze na vanjske partnere i dobavljače mogu poslužiti kao dodatna pomoć:

- <span id="page-42-0"></span>● [Informacije o Microsoftovoj pristupačnosti \(Windows 7, Windows 8, Windows 10, Microsoft 2ffice\)](http://www.microsoft.com/enable)
- [Informacije o pristupačnosti na Googleovim proizvodima \(Android, Chrome, Google Apps\)](http://www.google.com/accessibility/products)
- [Pomoćne tehnologije sortirane prema vrsti oštećenja](http://www8.hp.com/us/en/hp-information/accessibility-aging/at-product-impairment.html)
- [Pomoćne tehnologije sortirane prema vrsti proizvoda](http://www8.hp.com/us/en/hp-information/accessibility-aging/at-product-type.html)
- [Dobavljači pomoćnih tehnologija s opisima proizvoda](http://www8.hp.com/us/en/hp-information/accessibility-aging/at-product-descriptions.html)
- **[Assistive Technology Industry Association \(ATIA\)](http://www.atia.org/)**

# **Standardi i zakonodavstvo**

### **Standardi**

Odjeljak 508 standarda Federal Acquisition Regulation (FAR) stvorio je američki odbor za pristupačnost radi rješavanja pristupa informacijskoj i komunikacijskoj tehnologiji (ICT) za osobe s tjelesnim, osjetilnim ili kognitivnim poteškoćama. Standardi sadrže tehničke kriterije karakteristične za različite vrste tehnologija, te preduvjete utemeljene na performansama koji se fokusiraju na funkcionalne mogućnosti obuhvaćenih proizvoda. Posebni kriteriji obuhvaćaju softverske aplikacije i operacijske sustave, web-informacije i aplikacije, računala, telekomunikacijske proizvode, videosadržaje i multimedijske sadržaje te samostalne zatvorene proizvode.

#### **Zahtjev 376 – EN 301 549**

Standard EN 301 549 stvorila je Europska unija unutar zahtjeva 376 kao osnovu mrežnog alata za javnu nabavu ICT proizvoda. Standard navodi funkcionalne preduvjete pristupačnosti primjenjive na ICT proizvode i servise zajedno s opisom testnih postupaka i metodologije procjene za svaki preduvjet pristupačnosti.

#### **Smjernice za osiguravanje pristupačnosti mrežnih sadržaja (Web Content Accessibility Guidelines, WCAG)**

Smjernice za osiguravanje pristupačnosti mrežnih sadržaja (Web Content Accessibility Guidelines, WCAG) radne skupine Web Accessibility Initiative (WAI) organizacije W3C web-dizajnerima i razvojnim inženjerima pojednostavnjuje stvaranje web-mjesta koja bolje zadovoljavaju potrebe osoba s invaliditetom ili dobnim ograničenjima. WCAG potiče pristupačnost u velikom broju web-sadržaja (tekst, slike, audio i videosadržaj) i web-aplikacija. WCAG se može precizno testirati, jednostavno ga je shvatiti i koristiti, a web-dizajnerima omogućuje Ʈeksibilnost i inovativnost. WCAG 2.0 odobren je kao [ISO/IEC 40500:2012.](http://www.iso.org/iso/iso_catalogue/catalogue_tc/catalogue_detail.htm?csnumber=58625/)

WCAG posebno rješava prepreke za pristupanje webu na koje nailaze osobe s vizualnim, slušnim, tjelesnim, kognitivnim i neurološkim oštećenjima te stariji korisnici interneta s potrebama za pristupačnošću. WCAG 2.0 pruža karakteristike pristupačnog sadržaja:

- **Pojmljivost** (na primjer, rješavanjem tekstnih alternativa za slike, titlova za zvuk, prilagodljivosti prezentacije i kontrasta boja)
- **Operabilnost** (rješavanjem tipkovničkog pristupa, kontrasta boja, vremenom unosa, izbjegavanjem napadaja i mogućnošću navigacije)
- **Razumljivost** (rješavanjem čitljivosti, prediktivnosti i pomoći pri unosu)
- **Robusnost** (na primjer, rješavanjem kompatibilnosti s pomoćnim tehnologijama)

### <span id="page-43-0"></span>**Zakonodavstvo i propisi**

Pristupačnost IT-a i informacija postalo je područje od sve veće zakonske važnosti. U ovom se odjeljku navode veze na informacije o ključnim zakonima, propisima i standardima.

- [Sjedinjene Američke Države](http://www8.hp.com/us/en/hp-information/accessibility-aging/legislation-regulation.html#united-states)
- **[Kanada](http://www8.hp.com/us/en/hp-information/accessibility-aging/legislation-regulation.html#canada)**
- **[Europa](http://www8.hp.com/us/en/hp-information/accessibility-aging/legislation-regulation.html#europe)**
- [Velika Britanija](http://www8.hp.com/us/en/hp-information/accessibility-aging/legislation-regulation.html#united-kingdom)
- **[Australija](http://www8.hp.com/us/en/hp-information/accessibility-aging/legislation-regulation.html#australia)**
- [U svijetu](http://www8.hp.com/us/en/hp-information/accessibility-aging/legislation-regulation.html#worldwide)

#### **Sjedinjene Američke Države**

Odjeljak 508 Zakona o rehabilitaciji navodi da uredi moraju identificirati koji se standardi primjenjuju na nabavu ICT-a, izvršiti istraživanje tržišta radi utvrđivanja dostupnosti pristupačnih proizvoda i servisa te dokumentirati rezultate istraživanja tržišta. Sljedeći resursi nude pomoć pri zadovoljavanju preduvjeta Odjeljka 508

- [www.section508.gov](https://www.section508.gov/)
- [Kupnja pristupačnih tehnologija](https://buyaccessible.gov)

Američki odbor za pristupačnost trenutno ažurira standarde Odjeljka 508. Na taj će se način odgovoriti na nove tehnologije i ostala područja u kojima je potrebno izmijeniti standarde. Dodatne informacije potražite na stranici [Section 508 Refresh.](http://www.access-board.gov/guidelines-and-standards/communications-and-it/about-the-ict-refresh)

Odjeljak 255 Zakona o telekomunikacijama zahtjeva omogućivanje pristupa telekomunikacijskim proizvodima i uslugama osobama s invaliditetom. FCC-ove odluke obuhvaćaju svu hardversku i softversku opremu telefonske mreže i telekomunikacijsku opremu koja se koristi kod kuće ili u uredu. Takva oprema obuhvaća telefone, bežične slušalice, faks-uređaje, telefonske tajnice i dojavljivače. FCC-ove odluke obuhvaćaju i osnovne i specijalne telekomunikacijske usluge, uključujući redovne telefonske pozive, pozive na čekanju, brzo biranje, prosljeđivanje poziva, računalnu pomoć za imenik, nadzor poziva, identifikaciju pozivatelja, praćenje poziva i ponovno biranje te glasovnu poštu i interaktivne sustave glasovnog odgovora koji pozivateljima nude izbornike za odabir. Dodatne informacije potražite u [informacijama o Odjeljku 255](http://www.fcc.gov/guides/telecommunications-access-people-disabilities)  [Federalne komisije za komunikacije.](http://www.fcc.gov/guides/telecommunications-access-people-disabilities)

#### **21st Century Communications and Video Accessibility Act (CVAA)**

CVAA ažurira savezni zakon o komunikacijama radi povećanja razine pristupa modernoj komunikaciji osobama s invaliditetom ažuriranjem zakona o pristupačnosti donesenog osamdesetih i devedesetih godina 20. stoljeća radi obuhvaćanja novih digitalnih, širokopojasnih i mobilnih inovacija. Propise je izvršio FCC i dokumentirao kao 47 CFR, dio 14 i dio 79.

● [FCC-ov vodič za CVAA](https://www.fcc.gov/consumers/guides/21st-century-communications-and-video-accessibility-act-cvaa)

Ostali američki zakoni i inicijative

[Zakon o Amerikancima s invaliditetom \(ADA\), Zakon o telekomunikacijama, Zakon o rehabilitaciji i ostali](http://www.ada.gov/cguide.htm)

#### **Kanada**

Zakon o pristupačnosti za stanovnike države Ontario s invaliditetom donesen je da bi se razvili i implementirali standardi za omogućivanje pristupačnosti robama, uslugama i objektima stanovnicima Ontarija s invaliditetom te da bi se osobe s invaliditetom uključile u razvoj standarda pristupačnosti. Prvi standard tog zakona standard je servisa za korisnike, ali u procesu razvoja su i standardi za prijevoz,

<span id="page-44-0"></span>zapošljavanje, informacije i komunikaciju. Taj se zakon odnosi na tijela države Ontario, zakonodavnu skupštinu, svaku imenovanu tvrtku ili ustanovu u javnom sektoru te svaku osobu ili tvrtku/ustanovu koja pruža robu, usluge ili objekte javnosti ili trećim stranama, a ima barem jednog zaposlenika u Ontario. Mjere pristupačnosti moraju se implementirati najkasnije 1. siječnja 2025. Dodatne informacije potražite u [članku o](http://www8.hp.com/ca/en/hp-information/accessibility-aging/canadaaoda.html) [zakonu o pristupačnosti za stanovnike države Ontario s invaliditetom \(AODA\)](http://www8.hp.com/ca/en/hp-information/accessibility-aging/canadaaoda.html).

#### **Europa**

Objavljen je zahtjev EU-a 376 ETSI Tehničko izvješće ETSI DTR 102 612: "Ljudski čimbenici (HF); europski zahtjevi za pristupačnost za javnu nabavu proizvoda i usluga na području informacijskih i komunikacijskih tehnologija (zahtjev Europske komisije M 376, faza 1)".

Pozadina: tri europske organizacije za standardizaciju oformile su dva usporedna projektna tima radi izvršavanja poslova navedenih u dokumentu Europske komisije "Zahtjev 376 upućen CEN-u, CENELEC-u i ETSIju kojim se podržavaju zahtjevi za pristupačnost pri javnoj nabavi proizvoda i usluga u području informacijskih i komunikacijskih tehnologija".

Izvršna grupa ETSI TC Human Factors Specialist Task Force 333 razvila je ETSI DTR 102 612. Dodatne pojedinosti o izvršenom poslu grupe STF333 (na primjer, Uvjeti referenci, specifikacije detaljnih radnih zadataka, vremenski plan posla, prethodne skice, popis primljenih komentara i načini obraćanja zaposlenicima) potražite na stranici [Special Task Force 333](https://portal.etsi.org/home.aspx).

Dijelove koji se odnose na procjenu prikladnog testiranja i shemi sukladnosti izradio je paralelni projekt, detaljno opisan u dokumentu CEN BT/WG185/PT. Dodatne informacije potražite na web-mjestu projektnog tima CEN-a. Dva su projekta usko koordinirana.

- [Projektni tim CEN-a](http://www.econformance.eu)
- [Zahtjev Europske komisije za e-pristupačnost \(PDF 46 kB\)](http://www8.hp.com/us/en/pdf/legislation_eu_mandate_tcm_245_1213903.pdf)
- [Komisija nije zauzela uočljiv stav glede e-pristupačnosti](https://www.euractiv.com/)

#### **Velika Britanija**

Zakon o diskriminaciji osoba s invaliditetom (DDA) iz 1995. donesen je da bi web-stranice postale pristupačne slijepima i invalidima u Velikoj Britaniji.

● [Pravilnici W3C za VB](http://www.w3.org/WAI/Policy/#UK/)

#### **Australija**

Australska je vlada objavila plan implementacije dokumenta [Smjernice za pristupačnost web-sadržaja 2.0.](http://www.w3.org/TR/WCAG20/)

Sve web-stranice australske vlade morat će biti sukladne razini A do 2012 te razini AA do 2015. Novi će standard zamijeniti WCAG 1.0, koji je predstavljen kao obavezni preduvjet za agencije 2000.

#### **U svijetu**

- [JTC1 Special Working Group on Accessibility \(SWG-A\)](http://www.jtc1access.org/)
- [G3ict: Globalna inicijativa za inkluzivni ICT](http://g3ict.com/)
- [Talijanski zakon o pristupačnosti](http://www.pubbliaccesso.gov.it/english/index.htm)
- [W3C Web Accessibility Initiative \(WAI\)](http://www.w3.org/WAI/Policy/)

# **Korisni resursi o pristupačnosti i veze**

Sljedeće tvrtke ili ustanove mogle bi biti dobri resursi za informacije o invaliditetu i dobnim ograničenjima.

<span id="page-45-0"></span>**W NAPOMENA:** to nije potpuni popis. Popis tvrtki i ustanova služi samo u informativne svrhe. HP ne preuzima nikakvu odgovornost glede informacija ni kontakata na koje možete naići na internetu. Popis na ovoj stranici ne znači da ga HP podržava.

#### **Tvrtke ili ustanove**

- American Association of People with Disabilities (AAPD)
- The Association of Assistive Technology Act Programs (ATAP)
- Hearing Loss Association of America (HLAA)
- Information Technology Technical Assistance and Training Center (ITTATC)
- Lighthouse International
- **National Association of the Deaf**
- **National Federation of the Blind**
- Rehabilitation Engineering & Assistive Technology Society of North America (RESNA)
- Telecommunications for the Deaf and Hard of Hearing, Inc. (TDI)
- W3C Web Accessibility Initiative (WAI)

### **Obrazovne ustanove**

- California State University, Northridge, Center on Disabilities (CSUN)
- University of Wisconsin Madison, Trace Center
- University of Minnesota computer accommodations program

### **Ostali resursi o invaliditetu**

- ADA (Americans with Disabilities Act) Technical Assistance Program
- **Business & Disability network**
- **EnableMart**
- **European Disability Forum**
- **Job Accommodation Network**
- **Microsoft Enable**
- Američko ministarstvo pravosuđa A Guide to disability rights Laws

#### **HP-ove veze**

[Naš web-obrazac za kontakt](https://h41268.www4.hp.com/live/index.aspx?qid=11387)

[HP-ov vodič za udobnost i zaštitu](http://www8.hp.com/us/en/hp-information/ergo/index.html)

[HP-ova prodaja u javnom sektoru](https://government.hp.com/)

# **Obraćanje podršci**

**WAPOMENA:** podrška je samo na engleskom jeziku.

- Gluhi ili nagluhi korisnici koji imaju pitanja o tehničkoj podršci ili pristupačnosti HP-ovih proizvoda:
	- Upotrijebite TRS/VRS/WebCapTel da biste nazvali (877) 656-7058 od ponedjeljka do petka od 6.00 do 21.00 po planinskom vremenu
- Korisnici s drugim oblicima invaliditeta ili dobnim ograničenjima koji imaju pitanja o tehničkoj podršci ili pristupačnosti HP-ovih proizvoda mogu odabrati jednu od sljedećih mogućnosti:
	- Nazovite (888) 259-5707 od ponedjeljka do petka od 6.00 do 21.00 po planinskom vremenu.
	- Ispunite [obrazac za kontakt za osobe s invaliditetom ili dobnim ograničenjima](https://h41268.www4.hp.com/live/index.aspx?qid=11387).

# <span id="page-47-0"></span>**Kazalo**

#### **A**

AT (pomoćna tehnologija) pronalaženje [34](#page-41-0) svrha [33](#page-40-0) ažuriranja [3](#page-10-0) ažuriranje računala [20](#page-27-0)

#### **B**

Bluetooth uređaji onemogućivanje [10](#page-17-0) povezivanje [9](#page-16-0)

#### **C**

computer setup (postavljanje računala) [7](#page-14-0) sigurnost [14](#page-21-0)

#### **D**

dijagnostika [2](#page-9-0) dodatne komponente [14](#page-21-0) dokumentacija [2](#page-9-0)

**F**

fizičke karakteristike [6](#page-13-0)

#### **G**

grafičke kartice usklađivanja s priključcima monitora [13](#page-20-0)

#### **H**

HP Assistive Policy [33](#page-40-0) HP disk upravljačkih programa RHEL postavljanje [18](#page-25-0) SLED postavljanje [18](#page-25-0) Ubuntu postavljanje [19](#page-26-0) HP PC Hardware Diagnostics UEFI pokretanje [28](#page-35-0) preuzimanje [28](#page-35-0) upotreba [27](#page-34-0) HP PC Hardware Diagnostics Windows instaliranje [27](#page-34-0) preuzimanje [26](#page-33-0) upotreba [26](#page-33-0)

#### **I**

International Association of Accessibility Professionals [33](#page-40-0) isključivanje računala [22](#page-29-0)

#### **K**

kabelska blokada [14](#page-21-0) kodovi bljeskanja ili zvučnih signala [24](#page-31-0) komponente računala [4](#page-11-0) lijeva strana [4](#page-11-0) prednje [4](#page-11-0) Stražnja strana [5](#page-12-0) konfiguriranje monitora [13](#page-20-0) korisnička podrška, pristupačnost [38](#page-45-0)

### **L**

Linux HP Linux diskovi upravljačkih programa [17](#page-24-0) postavljanje [17](#page-24-0) RHEL [18](#page-25-0) rješenja [17](#page-24-0) vlasnički upravljački programi za grafiku [19](#page-26-0)

### **M**

monitori dodavanje [11](#page-18-0) konfiguriranje [13](#page-20-0) planiranje dodatnih [11](#page-18-0) planiranje za jači model [11](#page-18-0) planiranje za osnovni model [11](#page-18-0) postavljanje [11](#page-18-0) postavljanje monitora [14](#page-21-0) postupak planiranja [12](#page-19-0) povezivanje [13](#page-20-0) prepoznavanje zahtjeva povezivanja [13](#page-20-0) prilagođavanje monitora [14](#page-21-0) usklađivanja grafičke kartice s priključcima [13](#page-20-0) montiranje računala [8](#page-15-0)

#### **N**

napajanje, povezivanje [9](#page-16-0)

#### **O**

obnova [16](#page-23-0) održavanje, redovito [31](#page-38-0) onemogućavanje Bluetooth uređaja [10](#page-17-0) oporavak [16](#page-23-0)

#### **P**

podrška [1](#page-8-0) pomoćna tehnologija (AT) pronalaženje [34](#page-41-0) svrha [33](#page-40-0) Postavke značajke Remote HP PC Hardware Diagnostics UEFI prilagodba [30](#page-37-0) upotreba [29](#page-36-0) postavljanje Linux [17](#page-24-0) monitori [11](#page-18-0) RHEL [18](#page-25-0) SLED [18](#page-25-0) Ubuntu [19](#page-26-0) ventilacija [7](#page-14-0) postupak postavljanja [8](#page-15-0) povezivanje Bluetooth uređaji [9](#page-16-0) napajanje [9](#page-16-0) povezivanje monitora [13](#page-20-0) poveznice Crvena Hat certifikat [18](#page-25-0) hp.com [13](#page-20-0) HP Samostalni popravak od strane korisnika [23](#page-30-0) Linux Hardver Matrix za HP-ova računala [17](#page-24-0) Preuzimanje softvera i upravljačkog programa [17](#page-24-0) Stranica pretrage SUSE biltena certifikata [18](#page-25-0) Ubuntu [19](#page-26-0) pristupačnost [33](#page-40-0)

pristupačnost je potrebno procijeniti [34](#page-41-0) proizvod informacije [1](#page-8-0)

#### **R**

računalo, ažuriranje [20](#page-27-0) recikliranje [15](#page-22-0) Red Hat Linux disk upravljačkih programa, RHEL postavljanje [18](#page-25-0) redovito održavanje [31](#page-38-0) čišćenje kućišta [31](#page-38-0) čišćenje miša [32](#page-39-0) čišćenje monitora [32](#page-39-0) čišćenje tipkovnice [31](#page-38-0) sigurnost pri čišćenju [31](#page-38-0) resursi, pristupačnost [37](#page-44-0) Resursi tvrtke HP [1](#page-8-0) RHEL HP disk upravljačkih programa [18](#page-25-0) Linux [18](#page-25-0) postavljanje [18](#page-25-0) Red Hat Linux disk upravljačkih programa [18](#page-25-0) rješavanje problema [22](#page-29-0) prilikom podizanja sustava [22](#page-29-0) Samostalni popravak od strane korisnika [23](#page-30-0) tijekom rada [23](#page-30-0)

#### **S**

Samostalni popravak od strane korisnika [23](#page-30-0) sigurnost [14](#page-21-0) SLED HP disk upravljačkih programa [18](#page-25-0) postavljanje [18](#page-25-0) specifikacije obavijesti u vezi s okolišem [6](#page-13-0) proizvod [6](#page-13-0) standardi i zakonodavstvo, pristupačnost [35](#page-42-0) Standardi pristupačnosti u odjeljku 508 [35](#page-42-0) Standardi pristupačnosti u Odjeljku 508 [36](#page-43-0) stvaranje sigurnosnih kopija [16](#page-23-0)

Sustavi spremni za Linux Linux verzije [17](#page-24-0) stvaranje diska [17](#page-24-0)

#### **T**

tehnička podrška [24](#page-31-0)

#### **U**

Ubuntu HP disk upravljačkih programa [19](#page-26-0) postavljanje [19](#page-26-0) url-ovi hp.com [13](#page-20-0) URL-ovi Crvena Hat certifikat [18](#page-25-0) HP Samostalni popravak od strane korisnika [23](#page-30-0) Linux Hardver Matrix za HP-ova računala [17](#page-24-0) Preuzimanje softvera i upravljačkog programa [17](#page-24-0) Stranica pretrage SUSE biltena certifikata [18](#page-25-0) Ubuntu [19](#page-26-0)

#### **V**

ventilacija [7](#page-14-0)

#### **W**

WLAN, onemogućavanje [10](#page-17-0)

#### **Z**

zahtjevi povezivanja, monitori [13](#page-20-0) značajke računala [4](#page-11-0)